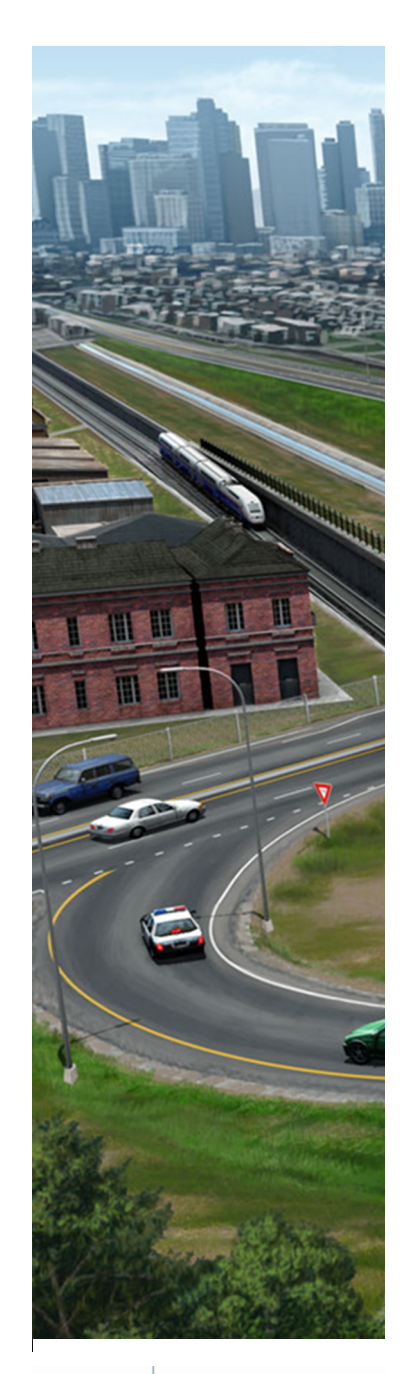

# **Creating and Manipulating the Corridor**

*This course is for the* **2021 Release 1** *version of:* OpenRoads Designer CONNECT Edition OpenRail Designer CONNECT Edition

#### **About this Practice Workbook...**

- This workbook is designed for use in Live instructor-led training and for OnDemand self study. OnDemand videos for this course are available on the *[L](http://learn.bentley.com)EARNserver* and through *CONNECT Advisor*.
- **This PDF file includes bookmarks providing an overview of the document. Click on a bookmark to quickly jump to any** section in the file.
- Both Imperial and Metric files are included in the dataset. Throughout this practice workbook Imperial values are specified first and the metric values second with the metric values enclosed in square brackets. For example: *12.0' [3.4m]*.
- This course workbook uses the *Training and Examples* WorkSpace and the *Training-Imperial* or *Training-Metric* WorkSet delivered with the software.
- The terms "Left-click", "Click", "Select" and "Data" are used interchangeably to represent pressing the left mouse button. The terms "Right-click" and "Reset" are also used interchangeably to represent pressing the right mouse button. If your mouse buttons are assigned differently, such as for left-handed use, you will need to adjust accordingly.

#### **Have a Question? Need Help?**

If you have questions while taking this course, search in *CONNECT Advisor* for related courses and topics. You can also submit questions to the Civil Design Forum on Bentley Communities where peers and Bentley subject matter experts are available to help.

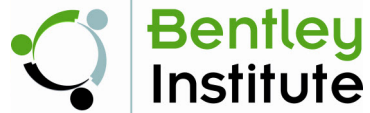

**09-01**

Course Level: **Fundamental**

# **Course Overview**

In this course, you will create a corridor model and then explore the many tools and techniques to edit and manipulate the corridor. We will take a look at how to add multiple templates drops along the corridor as you encounter intersections, driveways and turn lanes and how to edit and copy template drops in lieu of creating a new template.

We will show how to make the corridor follow edge of pavement geometry using point controls and corridor references. You will learn how the secondary alignment tool aids in changing the direction of template processing as it applies to point controls and corridor reference elements.

You will also learn how to use parametric constraints to override default template values for pavement depths, curb heights, shoulder slopes and ditch widths and how to use the clipping reference tool to clip out a portion of your corridor.

We will take a look at how corridors interact with other corridors by learning how to use target aliasing to seek corridors. And finally we will show how to create end condition exceptions in areas that require a different type of end condition solution.

### **Skills Taught**

- Corridor Creation
- Multiple Template Drops
- Edit Template Drops
- Copy Template Drop
- Key Stations
- Corridor References
- Secondary Alignment
- Point Controls
- Create Parametric Constraints
- Clipping References
- Target Aliasing
- End Condition Exceptions

# **Corridor Modeling Overview**

Corridor Modeling allows the user to create a dynamic, intelligent and powerful 3D model of their design. The 3D model is then used to create cross sections, terrain models and generate corridor quantities. A corridor is created first in 2D by assigning a horizontal and vertical alignment to the corridor and then assigning a template to the corridor at a defined interval along the horizontal alignment. Once the template is assigned to the corridor a 3D model is created.

A template represents the transverse geometry or typical section along the corridor. Templates are made up of points and components and are stored in an template library. When a corridor is processed the template points create 3D linear features (edge of pavement, shoulder, curb, sidewalk, cut/fill lines etc.) along the corridor and the template components create the 3D material meshes (i.e. pavement, shoulder, curb & gutter, sidewalk, side slope grading etc.) along the corridor.

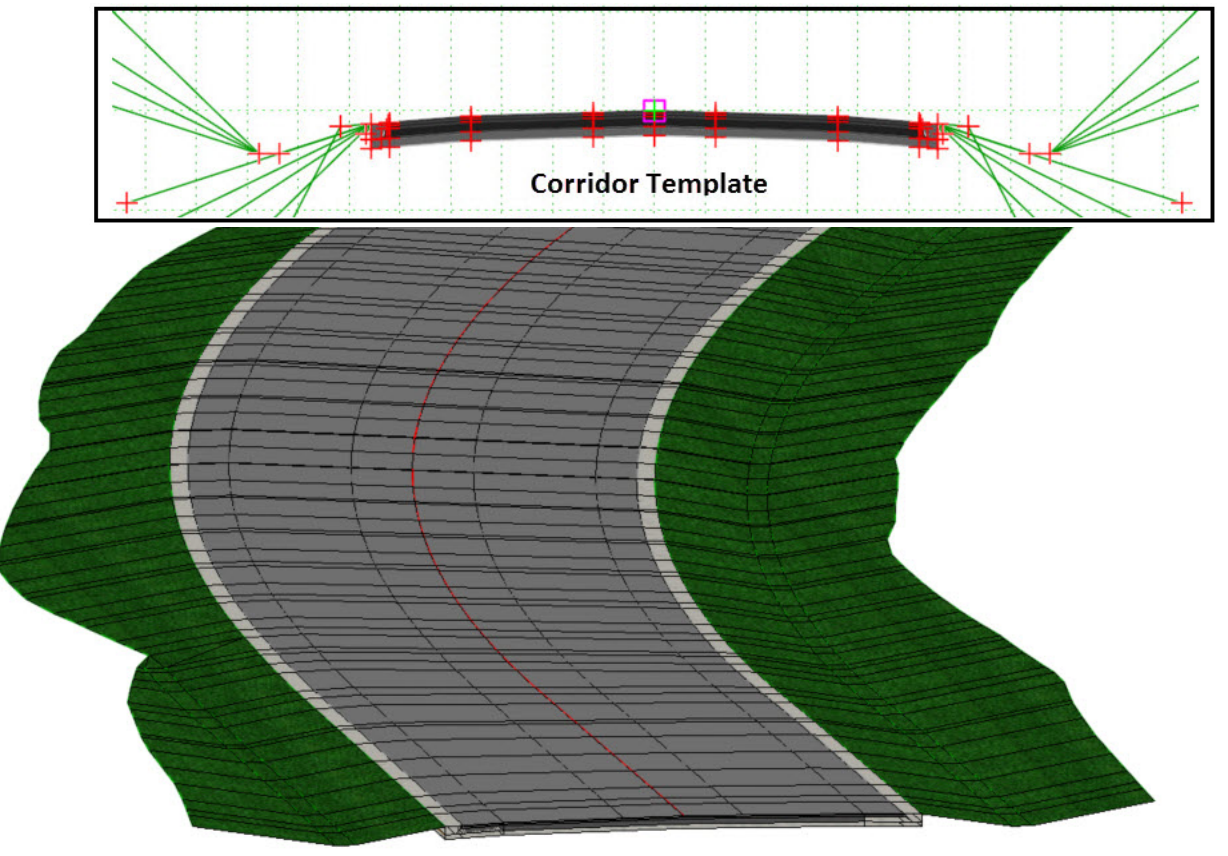

**Corridor 3D Model** 

# **Project Overview**

In this course you will be creating a corridor model for London Rd. which is a simple 2 lane road with a center turn lane that passes under the S.R. 97 highway. The London Rd. Corridor features two dedicated right turn lanes on part of the project as well as multiple intersections, driveways and bridge abutment walls.

As you progress through this course we will show how flexible and easy it is to create, edit and manipulate a corridor model with the Corridor Modeling tools.

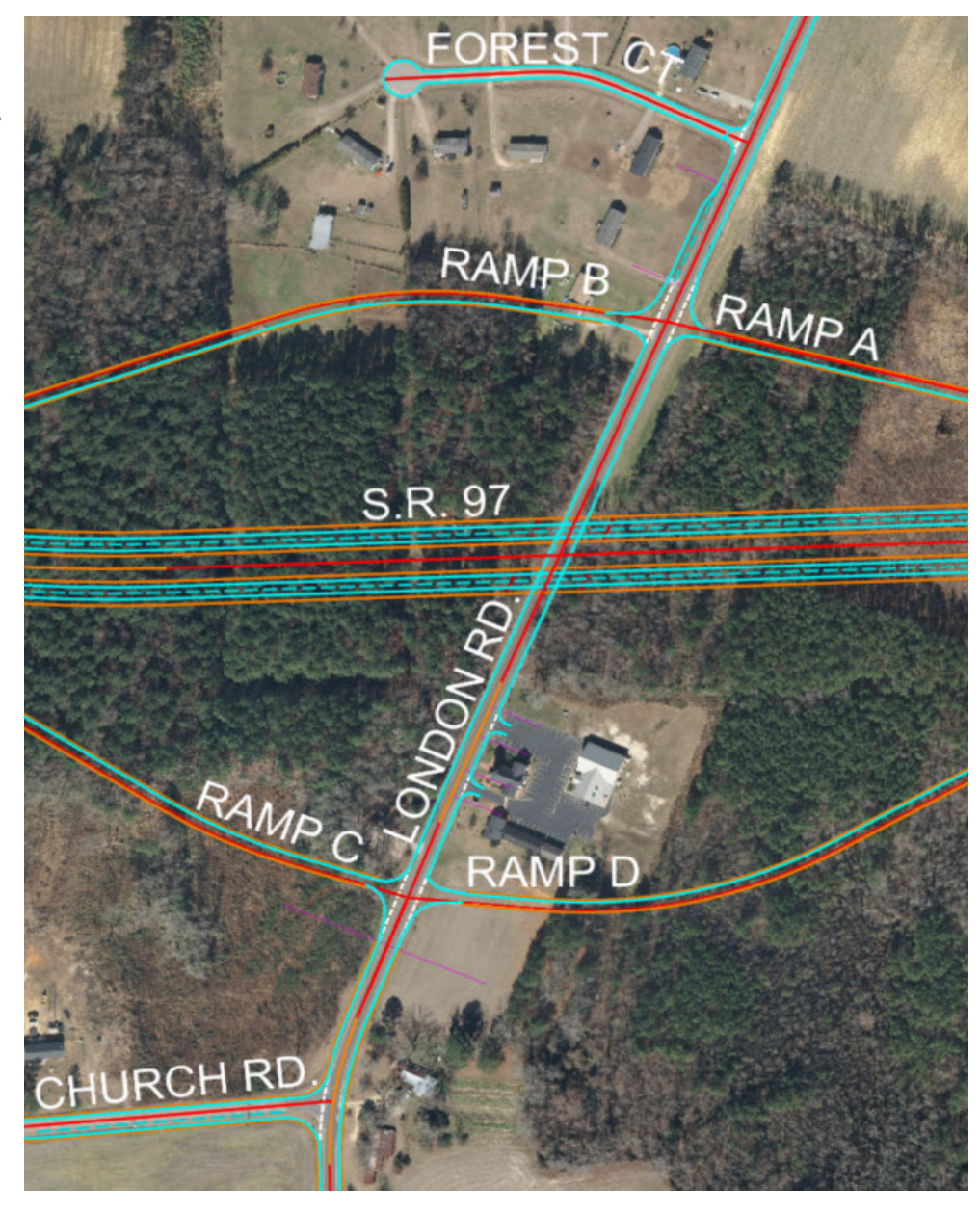

## **Description**

In this exercise, you will learn how to create a corridor for London Rd. and select a feature definition to control the display and accuracy of the corridor. You will also learn how to assign multiple template drops to the corridor and how to use corridor reference elements.

## **Skills Taught**

- **Create London Rd. Corridor**
- **Assign Corridor Feature Definition**
- **Assign Multiple Template Drops**
- **Add Corridor Reference**

# **Start OpenRoads Designer**

In this section, you will start OpenRoads Designer and set the proper workspace. When working with OpenRoads Designer Corridor Modeling always start in 2D.

- 1. **Start** the software.
- 2. **Set** the WorkSpace and WorkSet

The WorkSpace and WorkSet define standards that are used by the software. The WorkSpace and WorkSet used for this training are installed during the software installation.

- a. **Select** *Training and Examples* from the *WorkSpace* menu.
- b. **Select** *Training-Imperial [Training-Metric]* from the *WorkSet* menu.

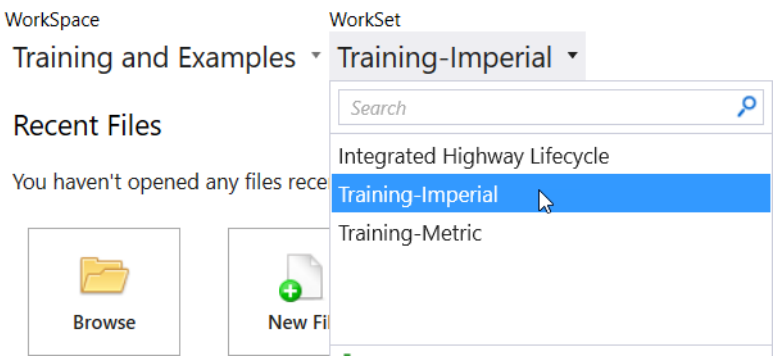

# **Open the Corridor and Review Attached Reference Files**

Corridor creation always starts in 2D and requires horizontal geometry, vertical geometry and a template as a starting point. You will typically need an existing terrain model (i.e. existing ground surface) to tie down slopes. You may also need other items such as edge of pavement geometry and other corridors.

Before we begin creating a corridor, lets take a look at the corridor design file and the reference files that have been attached for your use as you progress through this course. The ability to reference civil data such as terrain, geometry, superelevation and corridors is an extremely powerful and fundamental workflow of OpenRoads Designer since all civil data is stored in a dgn file.

- 1. **Open** *Corridor-LondonRd.dgn [Metric-Corridor-LondonRd.dgn].*
- 2. **Click** anywhere in *View 1* to make it active. View 1 is 2D and View 2 is 3D.
- 3. **Select** *Home > Primary > Attach Tools >* **References**
- 4. **Review** the attached reference files. A brief description of each is included on the next page.

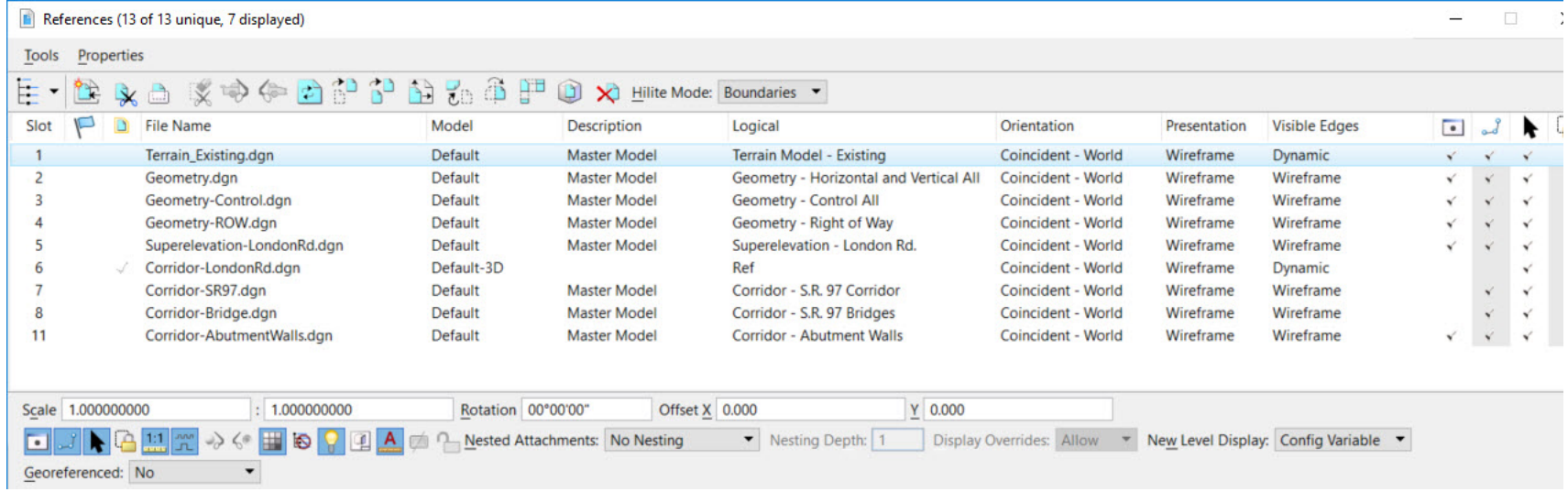

5. Close the *References* dialog.

#### **Reference File Descriptions:**

*Terrain\_Exising.dgn* - Existing ground terrain model, this will be the active terrain model used for this course.

*Geometry.dgn* - Roadway centerline horizontal and vertical geometry

*Geometry-Control.dgn* - Roadway plan geometry (edge of pavement, shoulder, curb, sidewalk, etc.) and corridor clipping shapes

*Geometry-ROW.dgn* - Right of Way lines (used to display on cross sections)

*Superelevation-LondonRd.dgn* - Superelevation data for London Rd.

*Corridor-SR97.dgn* - S.R. 97 highway corridor model

*Corridor-Bridge.dgn* - S.R. 97 bridge model

*Corridor-AbutmentWalls.dgn* - S.R. 97 bridge abutment walls model

When corridors are created they are "ruled" or associated to the horizontal and vertical geometry. This is a very powerful feature because if the horizontal and vertical geometry change the corridor will update itself automatically. Also, when assigning civil data such as civil geometry and superelevation to a corridor it is also "ruled" or associated to the corridor. It's very important to be aware of which reference files are used and "ruled" to the corridor. Detaching reference files can break these rules and associations. If you try to detach a reference file that is ruled to the corridor a warning message will appear.

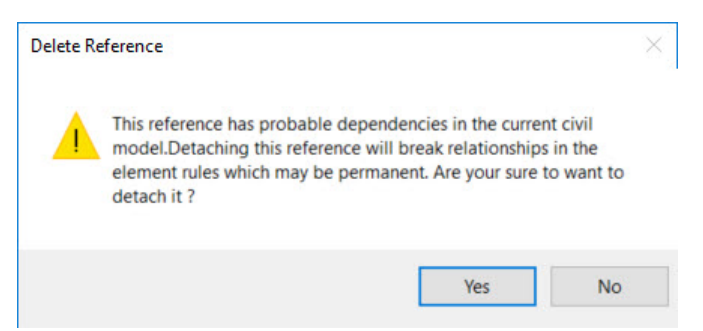

Note how the files are federated and named. It is a best practice to keep your files federated and named in an organized manner. Doing so will eliminate problems downstream. Generally, it is a best practice to put all individual centerline horizontal and vertical geometry, Corridors and Superelevation into individual DGN files. For example, the centerline horizontal and vertical geometry for S.R. 97 would be placed into *Geometry-SR97.DGN*, the Corridor for S.R. 97 would reside in *Corridor-SR97.DGN* and the superelevation for S.R. 97 would be in *Super-SR97.DGN*.

# **Create the Corridor and Add Rural Template Drop**

In this section you will create a new corridor for London Rd. and create a 2 Lane + Turn Lane Rural Template Drop along one section of the corridor and then add a 2 Lane + Turn Lane Urban Template Drop along another section of the corridor.

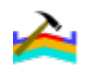

## Open the Template Library

- a. **Select** *Corridors > Template > Create Template* to open the create template tool.
- b. **Select** *File > Open* in the template library window and **select** the *LondonRd-Imperial.itl [LondonRd-Metric.itl]*.
- c. **Close** the *Create Template* window.
- 2. **Click** anywhere in *View 1* to make it active.
- 3. From the ribbon menu select **Corridors > New Corridor**
	- a. **Set** the *Feature Definition* to **Conceptual**

*Feature Definitions* for Corridors, control the accuracy and display settings of the Corridor 3D model (See Appendix A for more information on Corridor Feature Definitions).

- b. **Select** the *London Rd.* centerline geometry
- c. **Right-click** to accept the active profile.
- d. **Left-click** to accept the corridor name **LondonRd** and create the corridor.

Notice a closed shape is now drawn along the alignment in the 2D view, this is referred to as the **Corridor Object.**

Once the Corridor is created the *Create Template Drop* tool will appear automatically and the heads-up display will be prompting you to select a template. The *Create Template Drop* tool is used to assign a template(s) to the corridor at a defined interval along the roadway alignment.

vs Corridor: LondonRd Plan: LondonRd Profile: LondonRd Level: Draft\_Corr\_Conceptual In the following steps, you will create multiple template drops along the corridor. You'll first add a *2 Lane + Turn Lane Rural* Template Drop and then you will add a *2 Lane + Turn Lane Urban* Template Drop.

- 4. **Press** the *<ALT><Down Arrow>* to open the Template Library: *LondonRd-Imperial.itl [LondonRd-Metric.itl]*
- 5. **Browse** to *Project Templates* and **select** *2 Lanes + Turn Lane Rural*

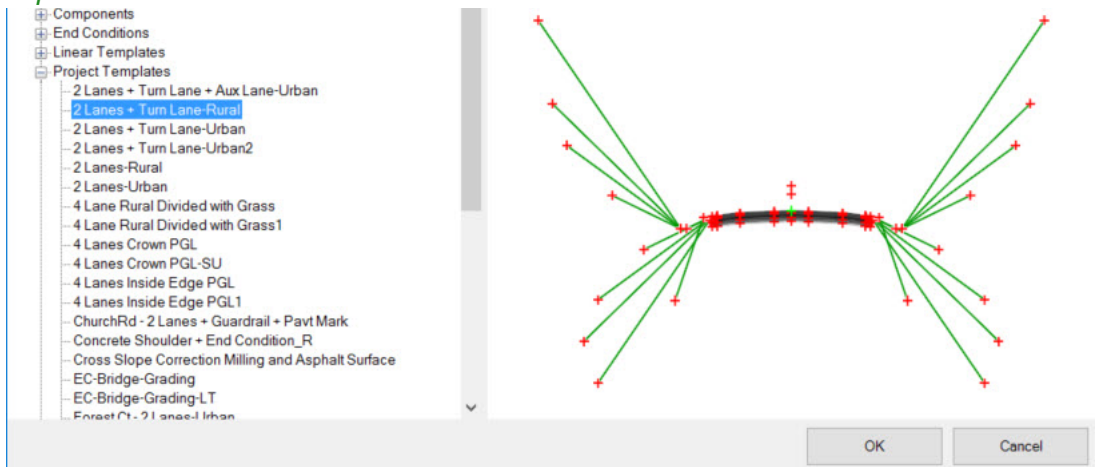

- 6. **Left-click** *OK* to accept the template.
- 7. Following the heads up prompts (after each prompt, **Left-click** to accept values and move to next prompt):
	- *Start Station:* **Press ALT to lock to Start**
	- *End Station:* **Snap to the End Rural Template Drop line in the 2D view** (If AccuSnap does not work, use a tentative snap by pressing the left and right (or center) mouse button at the same time. Which mouse buttons to use depends on how the machine is setup).
	- *Drop Interval:* **10** *[3]*

The template drop has been assigned and the **Corridor Model** is now created.

Note, that when you snap to a line (or any element) in a design file to establish the start/end station of your template drop, the software will remember that you snapped to that line because of the rules and relationships and design intent that is built into the software. If you move the line the template drop start/end station will update automatically.

It's important to know that there are 2 essential parts to a corridor, the **Corridor Object** and the **Corridor Model.**

The **Corridor Object** is a 2D closed shape with perpendicular handles along its edge making it easy to identify and select. This shape stores all of the data entered when the corridor is created. The shape is stored in the **2D** model named *Default* and is a Construction Class element so its display can temporarily be turned off when desired.

The **Corridor Model** is made up of 3D elements and components that are automatically created in a **3D** model named *Default-3D* when the corridor is processed. The 3D model is automatically referenced to the 2D model but the 3D reference display can be turned on or off as needed. Also, the Default-3D model should **never** be created or edited manually or the corridor will not function properly. **Always let OpenRoads Designer create and manage the 3D Model.**

The **Corridor Object** is always created in the *Default 2D* model (*View 1*) and the **Corridor Model** is created automatically in the *Default 3D* model (*View 2*).

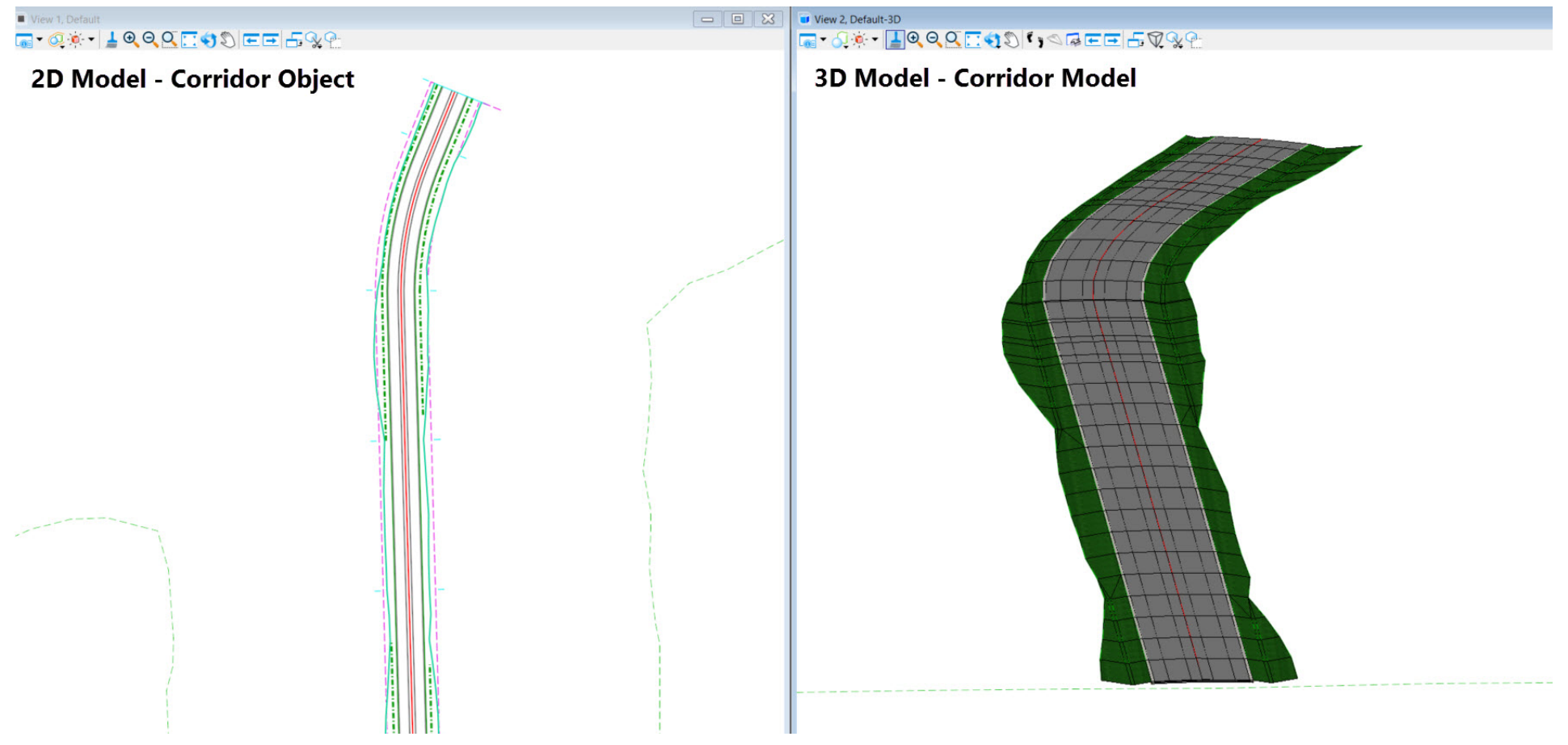

Since the 3D model is automatically referenced to the 2D model we want to turn it off for clarity purposes.

- 8. Turn off the display of the 3D model reference in the 2D view.
	- a. Select *Home > Primary > Attach Tools >* **References**
	- b. Select the **Corridor-LondonRd.dgn** *[Metric-Corridor-LondonRd]* Notice the **Default-3D** name in the model column.
	- c. Click the **Display Reference** icon at the bottom of the window to turn off the file.
	- d. Close the *References* window.

 $\frac{1}{\sqrt{2}}$ 

 $\bullet$ 

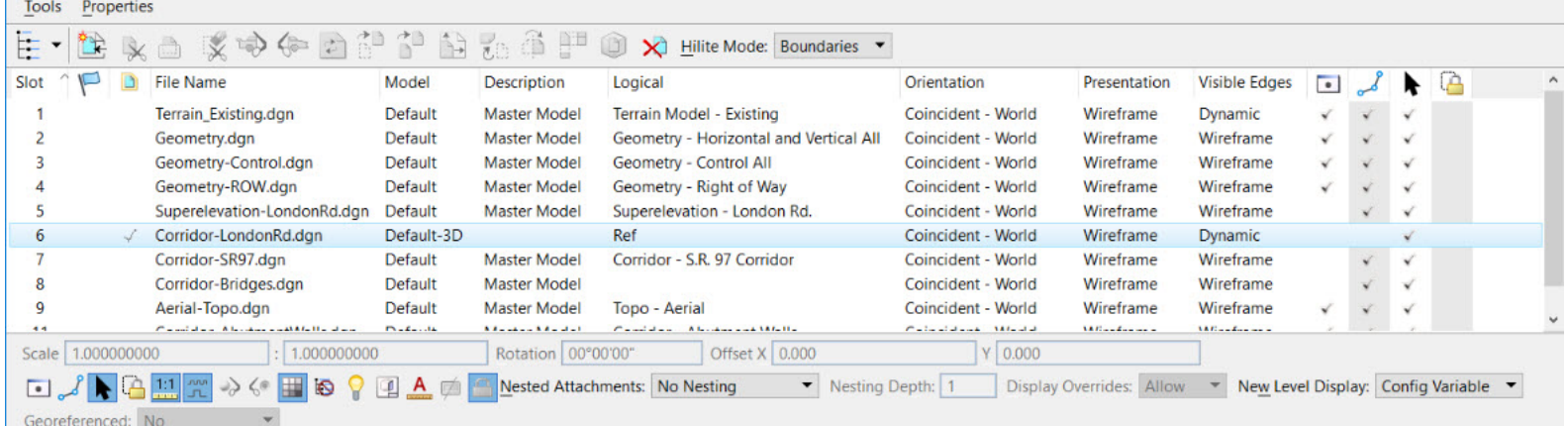

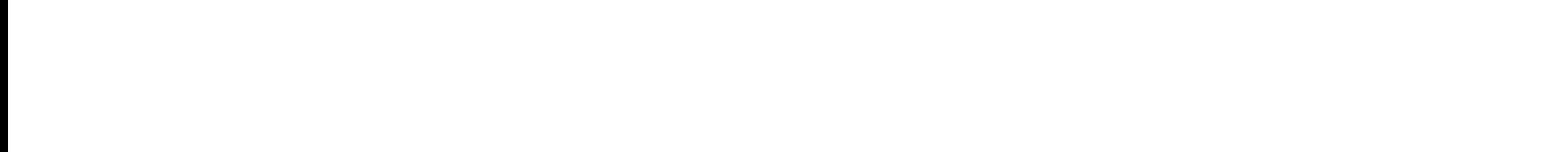

## **Review the Corridor in 2D and 3D**

In **View 1** notice there is a shape that is drawn along the corridor, this is the *Corridor Object.*

1. Review Corridor Properties.

 $\odot$ E

- a. **Select** the **Element Selection** tool.
- b. To access the corridor properties, **select** the **Corridor Object***.*
- c. **Hover** your cursor over the corridor object or corridor handle for a few seconds. A context sensitive toolbar will appear, giving you access to other corridor tools.

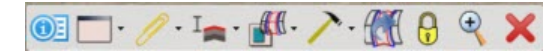

d. **Select** the **Corridor Properties** icon on the toolbar to review the properties of the corridor.

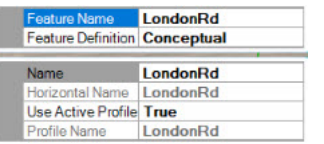

Note that the *Use Active Profile* is set to **True**. That means the corridor will use the active profile associated to the horizontal alignment. If you need to use a different profile other than the active profile, set the *Use Active Profile* to **False** and select the desired profile next to the *Profile Name* field.

Also, observe in *View 1*, the purple dashed shape drawn along the corridor. This shape represents the *Template Drop* along the corridor. The *Template Drop* is a closed shape (usually defined by station limits) along the corridor to which a specific template is applied at a defined interval.

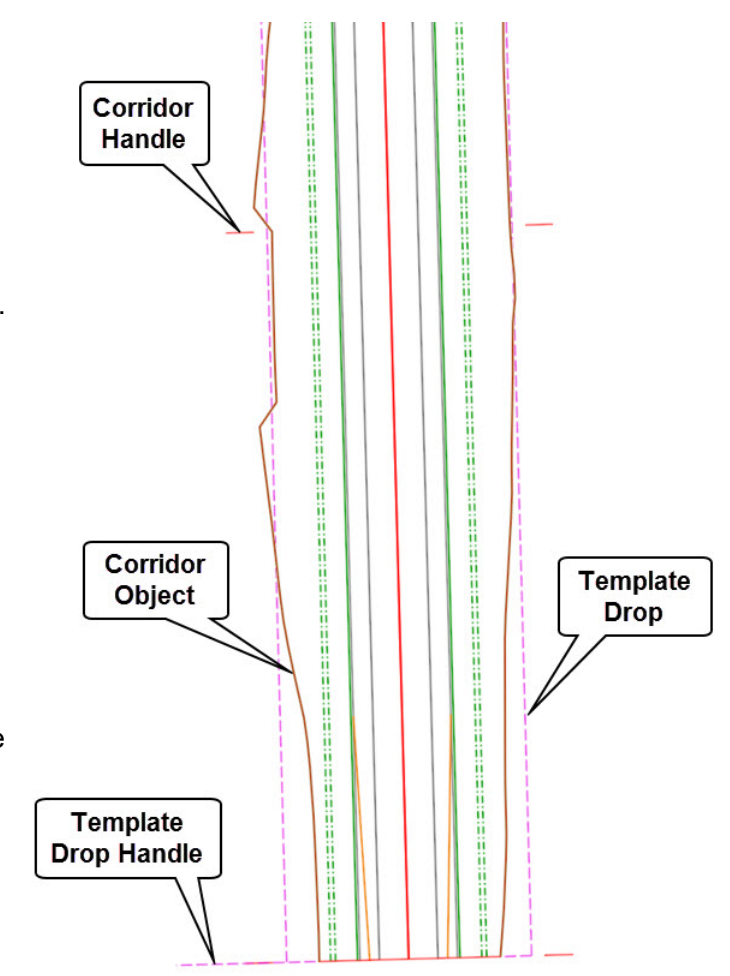

2. Review Template Drop Properties.

 $\bigcirc$ 

- a. To access the *Template Drop Properties*, **select** the *Template Drop Handle or any part of the template drop shape.*
- b. **Hover** your cursor over the boundary for a few seconds. A context sensitive toolbar will appear, giving you access to other template tools.

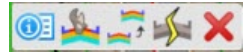

c. **Select** the *Template Properties* icon on the toolbar to review the properties of the template drop.

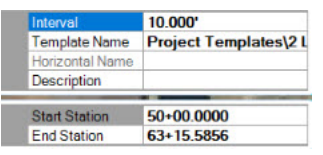

If you need to make changes to the template drop, the adjustments can simply be made in the dialog.

In addition to the **Corridor Object** and **Template Drop** displayed in 2D you will see additional linear features (edge of pavement, edge of shoulder, ditch lines, etc.) that were created as part of the corridor creation process. These linear features are created automatically in 2D and 3D views.

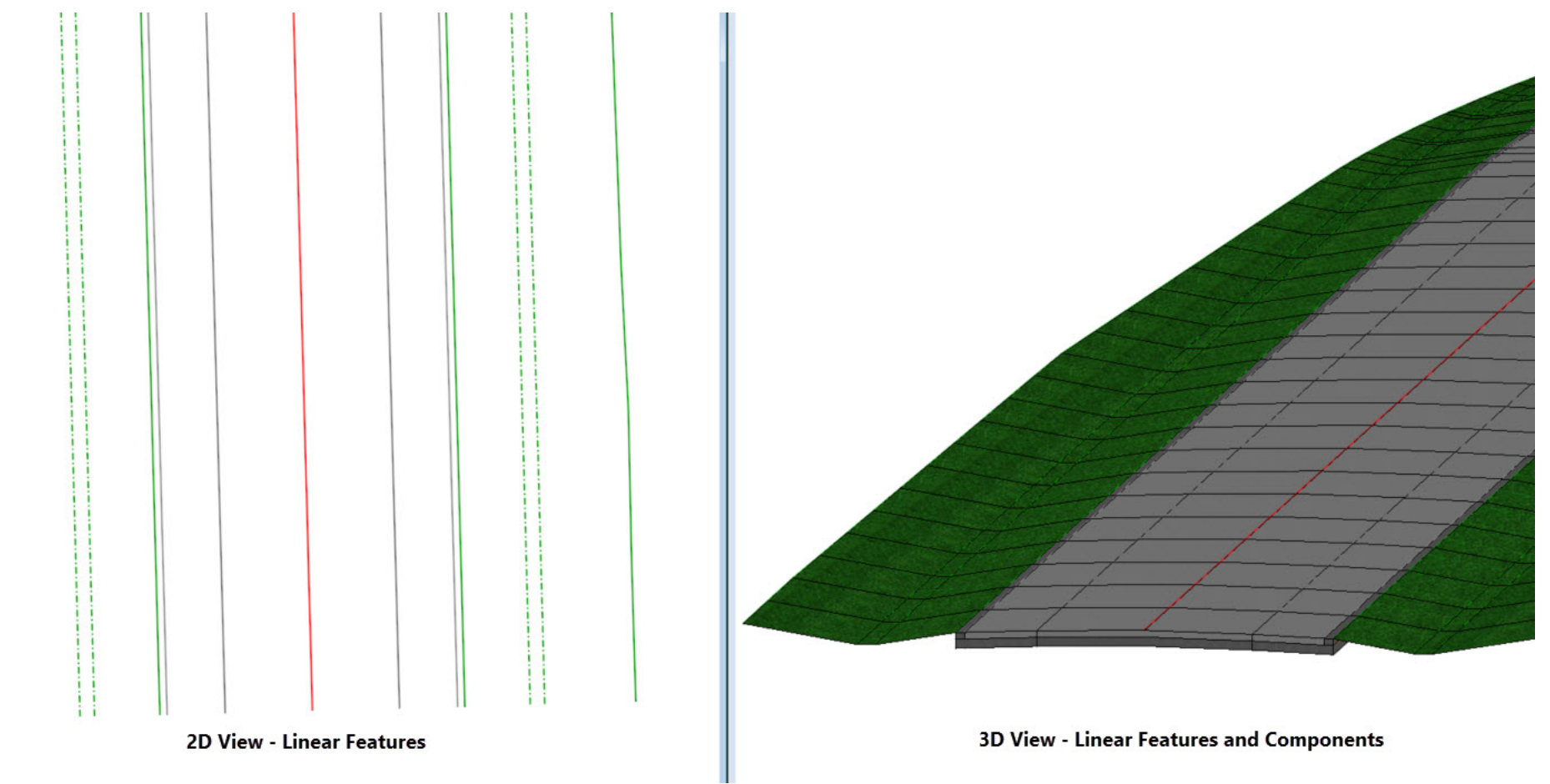

The 3D model can be displayed as components, linear features, a top surface mesh, or a bottom surface mesh. This is defined by the Corridor Feature Design assigned to the corridor when it is created. In our case the Corridor Feature Definition used was *Conceptual.*

In addition some 2D geometry elements may also be displayed as part of the corridor depending on how the Feature Definitions are setup in your workspace. All of the Corridor Feature Definitions delivered with the OpenRoads Designer are set up to display 3D linear features and components and also 2D linear features (template geometry) in the 2D model.

2D linear features are created when:

- The Feature Definition's *Create Template Geometry* parameter is set to **True**, AND
- When the Corridor Feature Definition *Create Linear Feature* setting is **ON**.

For now, it is important to know that the 2D view may be showing 2D features collinear with 3D features referenced from the 3D model. This is very powerful but can be distracting at times.

But remember, you always have control over what you see in the 2D view. You control that view by turning reference displays on and off and by controlling how the 3D model appears which is controlled by the Feature Definition assigned to the Corridor.

- 3. Review the 3D Model and change the corridor feature definition to *Final* to increase the accuracy of the Corridor Model.
	- a. In the 2D view, **Select** the *Corridor.*

 $\bigcirc$ 

b. **Hover** your cursor over the corridor handle for a few seconds. A context sensitive toolbar will appear, giving you access to other corridor tools.

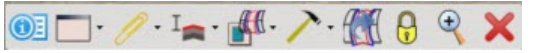

c. **Select** the *Corridor Properties* icon on the toolbar.

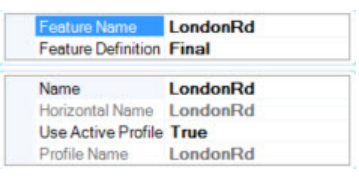

d. **Change** the Feature Definition from *Conceptual* to *Final*. Using *Final* will offer more accuracy for doing final design modeling (See Appendix A for more information on Corridor Feature Definitions).

# **Add the Urban Template Drop to the Corridor**

- 
- 1. From the ribbon menu, **select** *Corridors > New Template Drop*
- 2. **Select** the Corridor in the 2D view.
- 3. **Press** the *<ALT><Down Arrow>* to open the Template Library: *LondonRd-Imperial.itl [LondonRd-Metric.itl]*
- 4. **Browse** to *Project Templates* and select *2 Lanes + Turn Lane Urban*

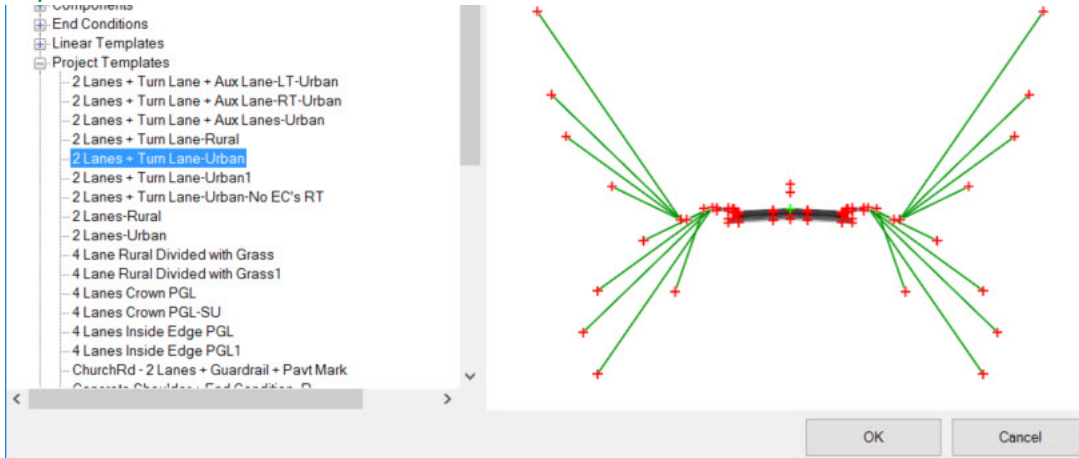

- 5. **Left-click** *OK* to accept the template.
- 6. Following the heads up prompts (after each prompt, **Left-click** to accept values and move to next prompt):
	- *Start Station:* **Snap to the Start Urban Template Drop line in the 2D view**
	- *End Station:* **91+00** *[2+774]*
	- *Drop Interval:* **10** *[3]*

## **Review the Corridor and Add Corridor References**

Review the roadway layout and Corridor. Notice we have some intersection areas that need to be addressed. We need to remove the shoulder, curb, grading and sidewalk in these intersection areas. The template that is used in the corridor has logic built into it to turn off the shoulder, curb, sidewalk and end condition grading components of the template when a specific element feature definition is encountered. For this to work however we need to add those elements (with the feature definition) to the corridor as a reference element. Adding a Corridor Reference provides the ability to add graphical elements to the corridor processing. By adding graphical elements as Corridor References you can target the elements using various corridor modeling tools.

1. **Zoom In** near the intersection of *London Rd.* and *Church Rd.* Notice the white dashed line drawn on the left side of *London Rd.* This line is the intersection match line (or seam line). Since we don't need shoulders, curb, grading and sidewalks through the intersection we will assign this line as a corridor reference which will allow us to automatically turn off the grading and sidewalk whenever the intersection match line is encountered. The template that is used in this area was designed to target the intersection match line *Feature Definition.* In addition, *Component Display Rules* in the template are set such that when the intersection match line is added as a corridor reference the shoulders, curb, grading and sidewalk components will turn off automatically on the left or right side.

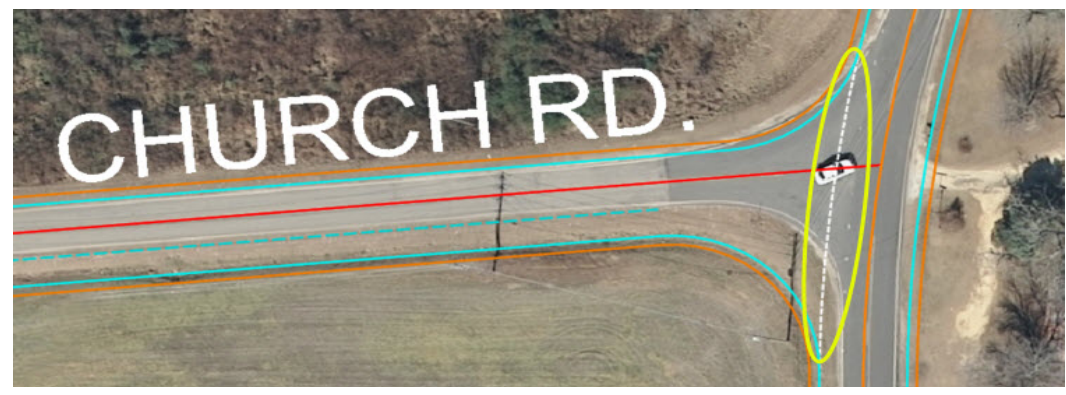

- 2. Add the intersection match line element as a corridor reference.
	- a. From the Ribbon menu, **select** *Corridors > Miscellaneous > Corridor References > Add Corridor Reference*
		- b. **Locate** and **Select** the *London Rd.* Corridor.
		- c. **Select** the *Church\_Matchline* element (white dashed line that represents the intersection match line for Church Rd.)
		- d. **Right-click** to accept and reset.

 $\left( +\right)$ 

**fff**t+

3. **Review** the 3D Model and notice how the shoulder and grading has now been removed from the corridor.

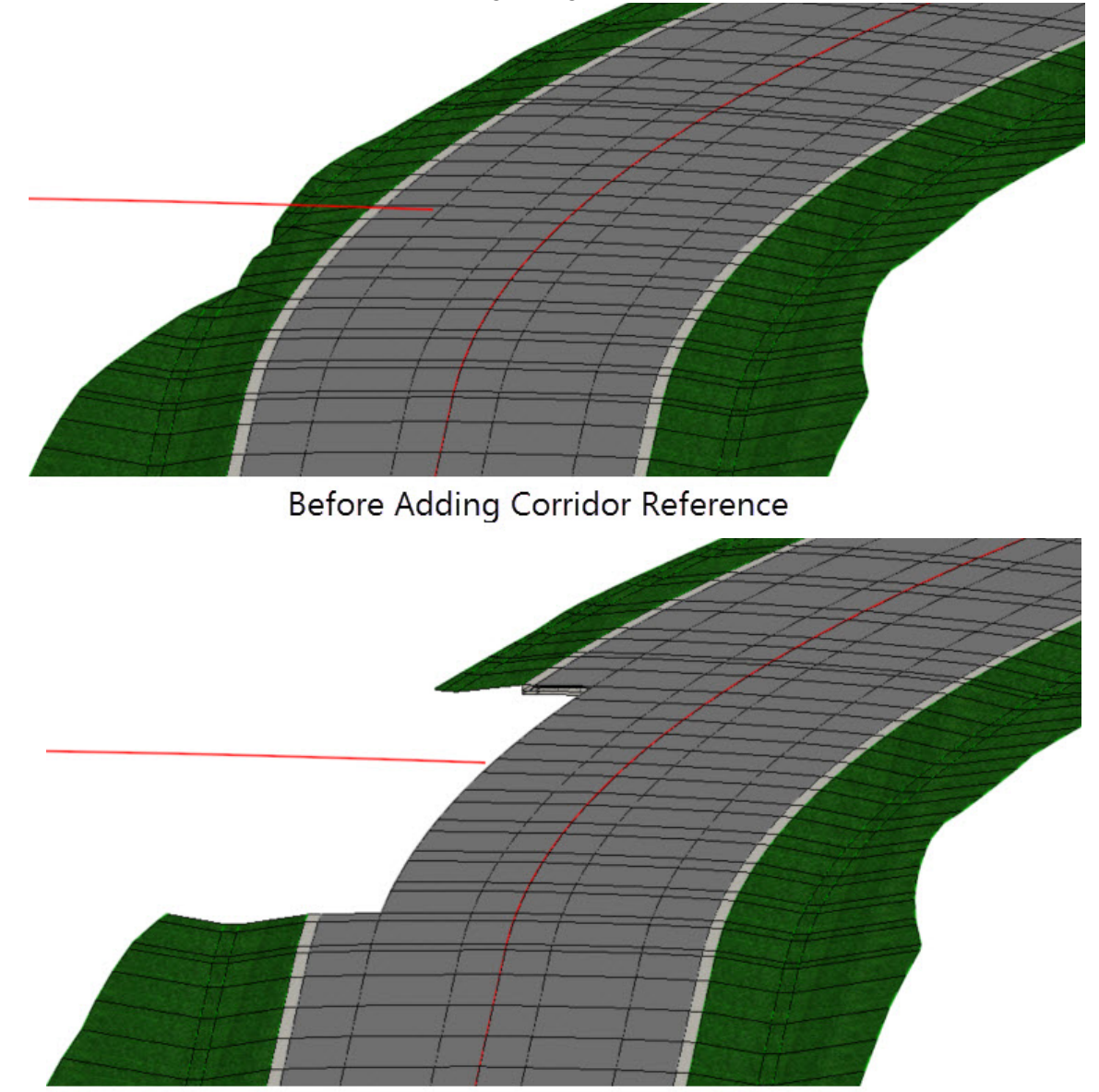

After Adding Corridor Reference

Before we continue, lets review the template to get a better understanding of how the template works when a corridor reference element is added to the corridor.

- 4. **Select** the *Create Template* tool and open the template library: *LondonRd-Imperial.itl [LondonRd-Metric.itl]*
- 5. **Browse** to *Project Templates* and **Select** *2 Lanes + Turn Lane Urban*

Notice there's 2 null points located above the centerline of the template. One is named *INT\_ToRT* and the other is named *INT\_ToLeft*. These points are set up to seek an intersection match line if it's added as a corridor reference element to the corridor.

6. **Double Left-click** on the point named *INT\_ToRT* and review it's point properties. Observe in the bottom portion of the dialog the **Horizontal Feature Constraint** is set to search or seek a feature definition named *Matchline*. If an element is defined with the *Matchline* feature definition and is then added as a corridor reference element then the *INT\_ToRT* point will move horizontally to that location. Once the point moves it triggers a *Component Display Rule* that turns off the curb & gutter, sidewalk and grading components automatically.

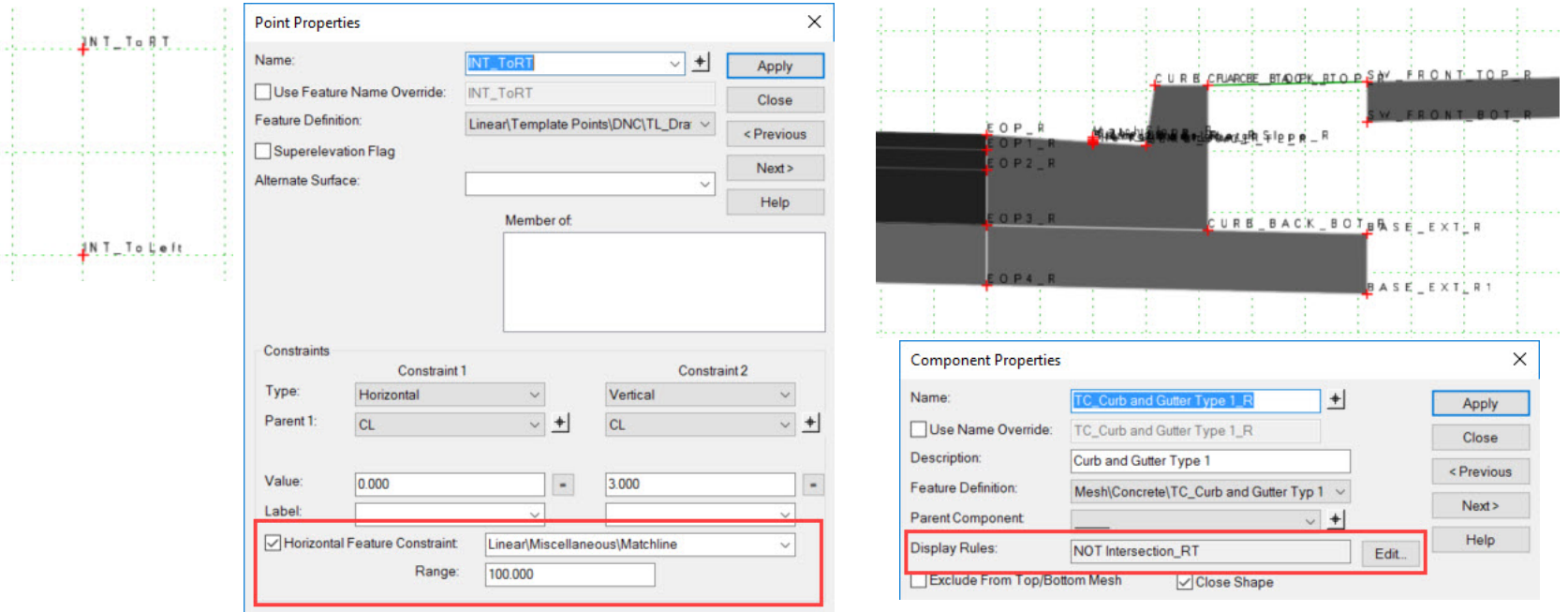

- 7. **Close** the *Point Properties* dialog.
- 8. **Double Left-click** on the right curb and gutter component and review the component properties. Notice there is a **Display Rule** defined. That display rule is what displays and undisplays the curb & gutter, sidewalk and grading components.

## 9. **Close** the *Component Properties* dialog.

Test the *INT\_ToRT* point to understand how the template behaves when the point is moved horizontally.

- 10. **Select** the *INT\_ToRT*
- 11. **Right-click** and **select** *Test Point Controls > Test Horizontal Point Control*
- 12. **Move** the point to the right and observe that the curb & gutter, sidewalk and grading components turn OFF as the point is moved to the right.

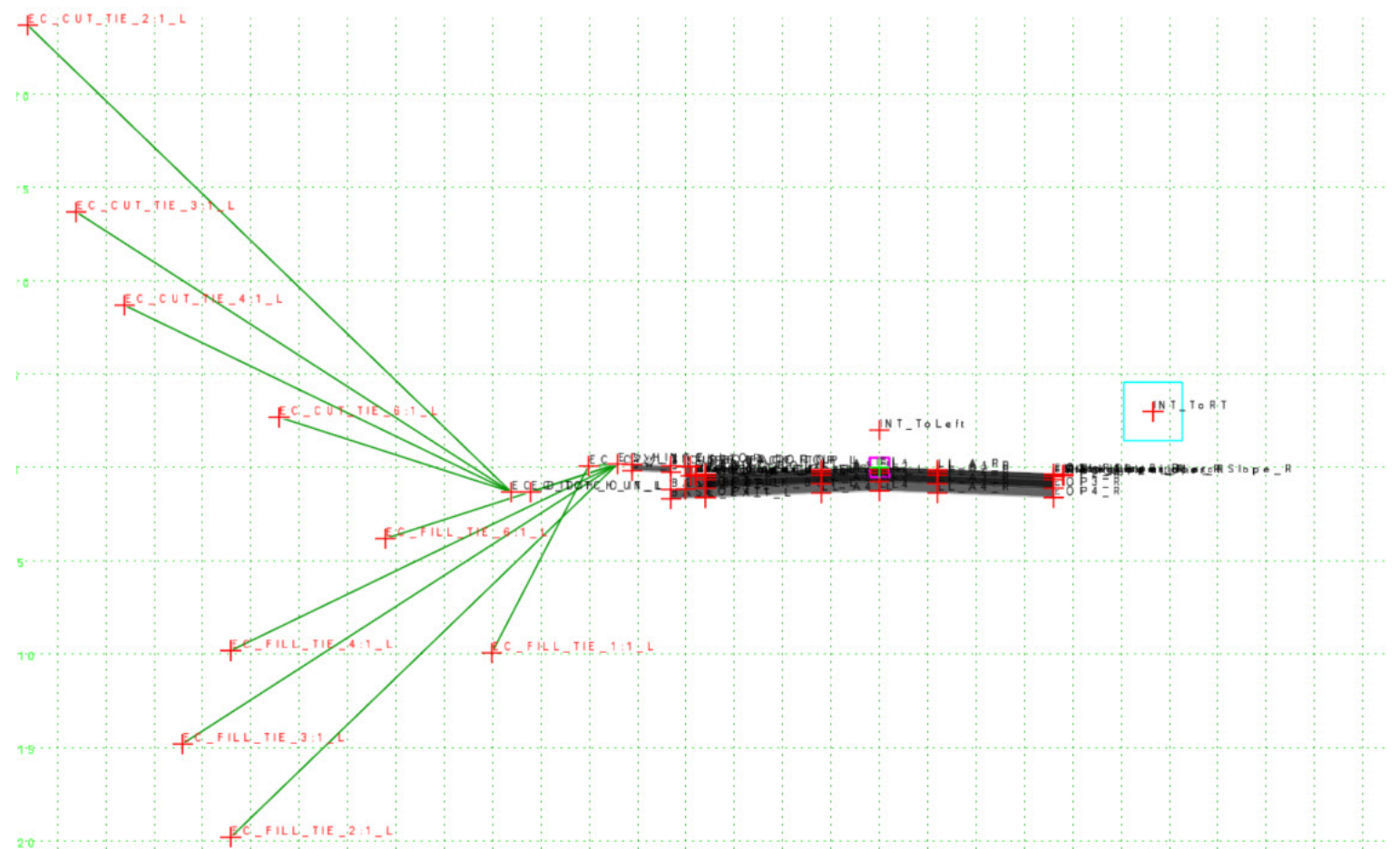

Add Corridor References for the *Ramp C* and *Ramp D* intersection. Intersection match line elements have been created for all intersections along the corridor.

13. **Zoom In** near the *Ramp C* and *Ramp D* intersection.

Add the intersection match line elements as a corridor references.

 $(+)$ 

14. From the Ribbon menu, **select** *Corridors > Miscellaneous > Corridor References > Add Corridor Reference*

> Following the heads up prompts (after each prompt, **Left-click** to accept values and move to next prompt):

- *Locate Corridor:* **Select** the *London Rd.* Corridor.
- *Locate First Reference Element:* **Select** the left white dashed line that represents the left intersection match line for *Ramp C*.
- *Locate Next Reference:* **Select** the right white dashed line that represents the right intersection match line for *Ramp D*.
- 15. **Right-click** to accept and reset.
- 16. **Review** the 3D Model to make sure the components have been undisplayed in the intersection area.
- 17. **Continue** adding corridor references for the remaining intersections (*Ramp B-Ramp A* and *Forest Ct.*) using the steps described above. Intersection match line elements have been created for all intersections along the corridor. **Do not add** corridor references for the 2 driveways. We will use a different approach to handle the driveways.

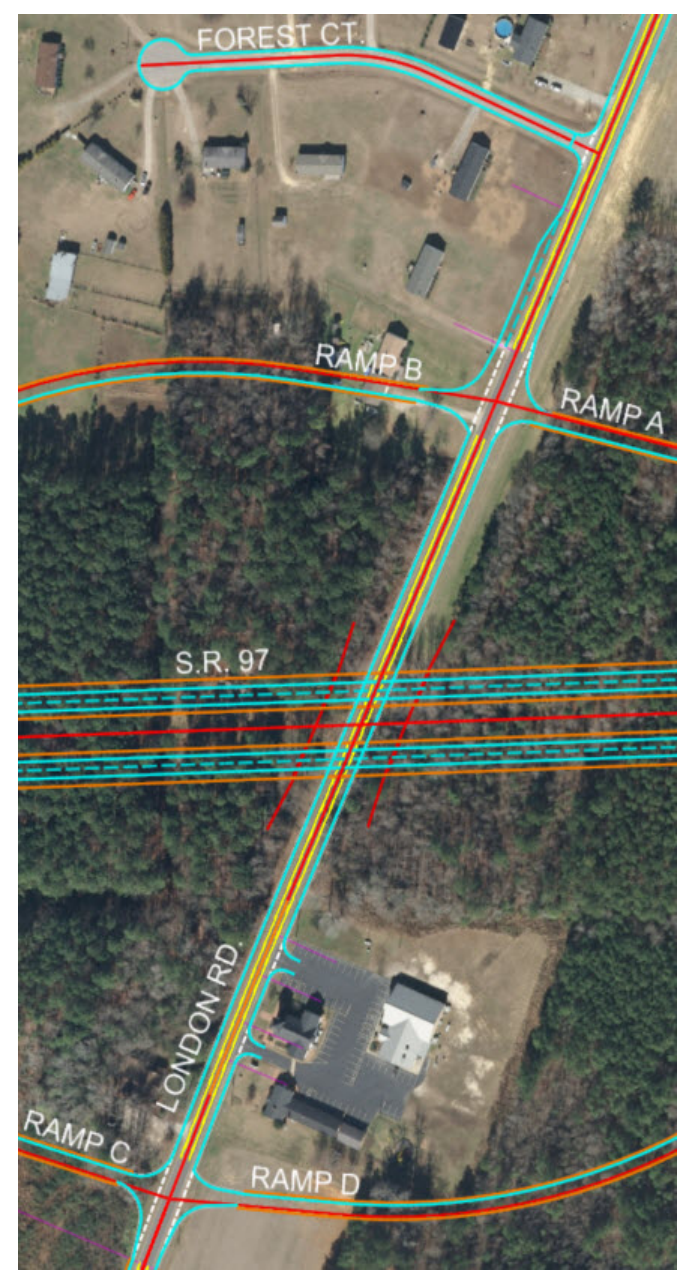

18. **Review** the Corridor 3D model to ensure the intersections areas are correct.

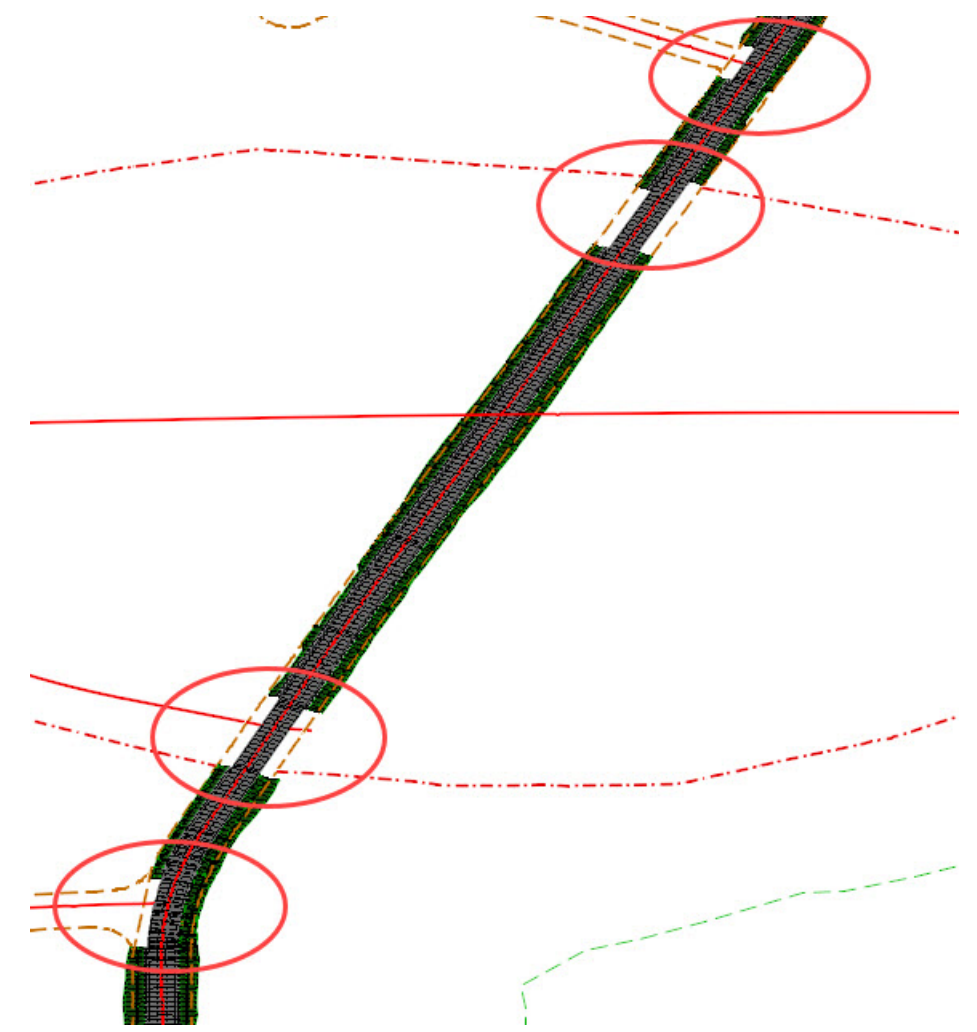

## **Review the Corridor Reference Elements Using the Corridor Objects tool**

The Corridor Objects tool allows you to review and modify the corridor. We will now use the Corridor Objects tool to review the Corridor Reference Elements that we added to the Corridor.

- 1. **Select** the *Corridors > Edit > Corridor Objects* tool.
- 2. **Select** the *London Rd.* Corridor.
- 3. From the *Corridor Objects* dialog, **select** *External Reference*

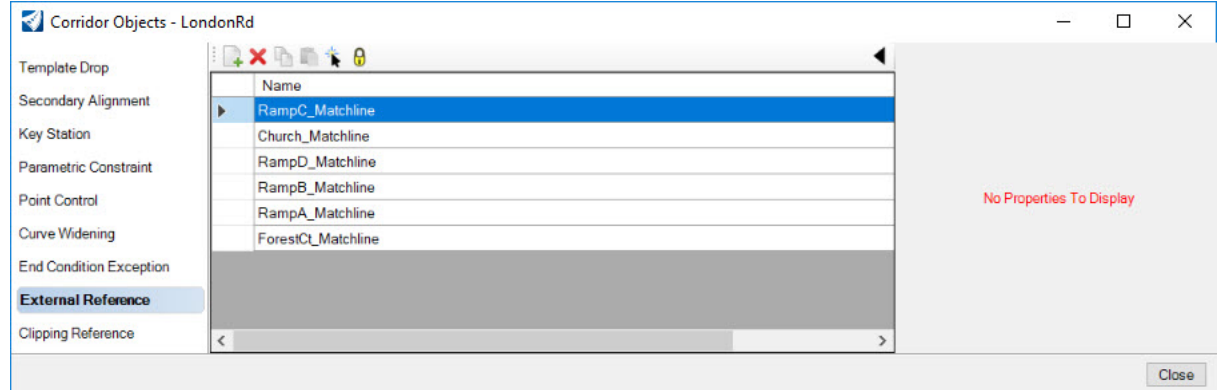

The *External Reference* portion of **Corridor Objects** shows you all the geometric elements that have been assigned as corridor reference. In our case, all of the intersection matchline elements that we added as corridor references. When you select a reference element in the list it will highlight in the 2D view.

You also have the ability to add or delete corridor references using the Add and Delete buttons at the upper left portion of the dialog. By selecting an individual Corridor Object such as a *Template Drop, Secondary Alignment, Key Station, Point Control, End Condition Exception, External Reference or Clipping Reference,* the object will highlight in the 2D View.

4. **Close** the *Corridor Objects* dialog.

## **Description**

In this exercise, you will learn how to add template drops between the two driveways and also how to transition the curb height across the driveways. We will use 2 different methods to place the templates drops. The first method will be to create a new template drop and then edit the template drop and the second method will be making a copy of a template drop. We will not cover the detailed modeling of the driveway at this time. That will be covered in a separate course.

## **Skills Taught**

- **Create New Template Drops**
- **Edit Template Drops**
- Copy Template
- **Copy Template from Corridor to Template Library with Template Library Organizer**
- Activate and De-Activate Corridor Processing
- Create Parametric Constraints to transition the curb height
- Import Parametric Constraints

## **Add Template Drops at Driveway 1**

Now that we have modified the corridor in the intersection areas we need to address the 2 driveways on the right side of our corridor. Right now, the curb, sidewalk and grading is going through the driveways. In this section you will add additional template drops at the drives and edit the template drops to remove components that we don't need.

#### 1. From the Ribbon menu select **Corridors > New Template Drop**

- 2. Following the heads up prompts (after each prompt, **Left-click** to accept values and move to next prompt):
	- a. *Locate Corridor:* **Select** *London Rd.* Corridor
	- b. *Select Template:* **Press** *ALT* and the *Down Arrow* on your keyboard. The *Pick Template* window will appear.
	- c. **Expand** the folders to *Project Templates*
	- d. **Select** the *2 Lanes + Turn Lane-Urban* template.
	- e. **Click** *OK* and **Left click** to accept.

Continue following the heads up prompts (after each prompt, **Left-click** to accept values and move to next prompt):

- f. *Start Station:* **Snap** to the Start Template Drop Driveway 1 line in the 2D view
- g. *End Station:* **Snap** to the End Template Drop Driveway 1 line in the 2D view
- h. *Drop Interval:* **10** *[3]*

**Tip:** Recall, that when you snap to a line (or any element) in a design file to establish the start/end station of your template drop, the software will remember that you snapped to that line because of the rules and relationships and design intent that is built into the software. If you move the line the template drop start/end station will update automatically.

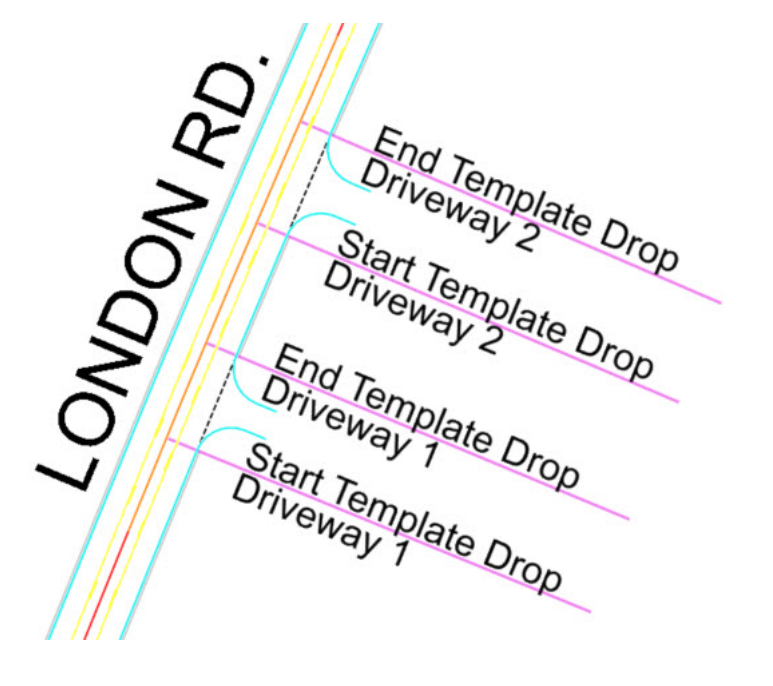

The template drop for Driveway 1 is now created.

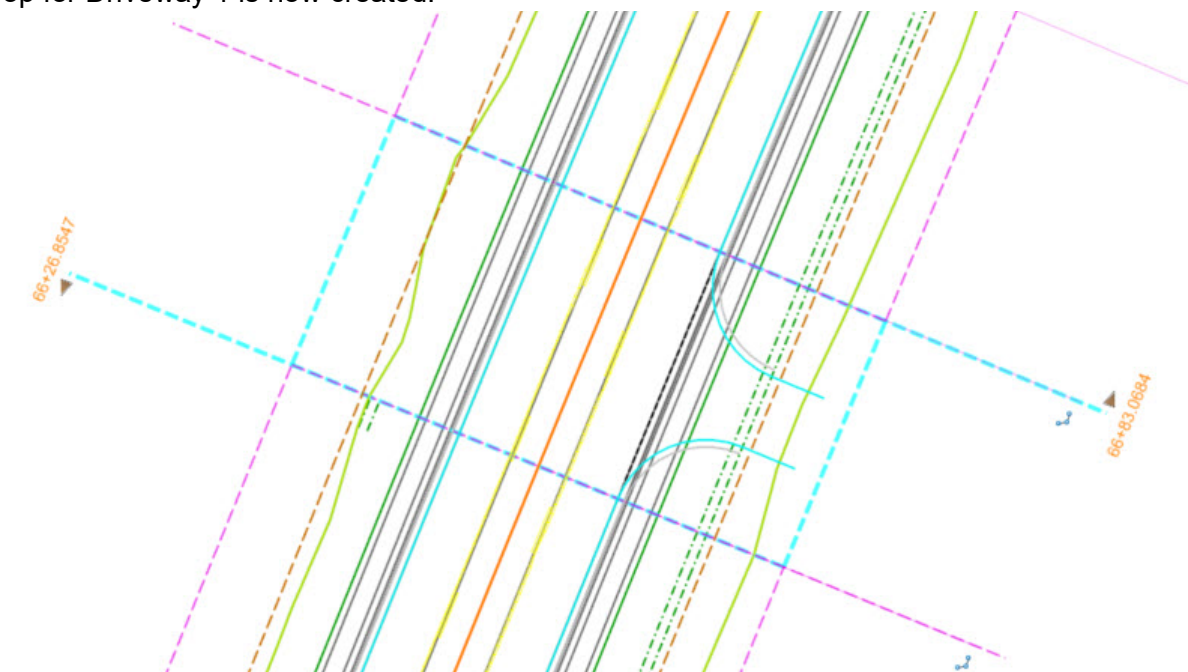

Review the Template Drop and Edit the Template Drop.

3. **Select** the Template Drop (purple dashed line) you just created and review the start and end stations.

Recall, the start and end stations can be modified by selecting the station text and keying in a new value as needed or by grabbing the drag handle arrows. Also, note the key-point snap icon attached to the template drop as shown in the image above. The snap icon indicates that the template drop was created by snapping to a graphic element and a relationship and rule exists there.

If you delete the graphic element the snap rule will be removed and if you move the graphic element the template drop will move. Furthermore, if you edit the station text or edit the template stations via the drag handles the relationship between the snapped graphic line will be lost. It's important to remember this concept when snapping to graphic elements.

4. **Hover** your cursor over the template drop until the context sensitive menu appears.

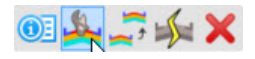

## 5. **Select** *Edit Template Drop*

Edit Template Drop will allow you to make edits to the template drop directly in the corridor. When template drops are created, templates are copied from the template library and become part of the corridor object. Thus, any edits made in the corridor **ARE NOT** automatically stored in the template library but in the corridor itself and only between the station range of the template drop.

6. *Locate Template Drop:* **Select** the Driveway 1 template drop

**Locate Template Drop** Template Drop: LondonRd-Project Templates)<br>Level: Draft\_Corr\_Range\_Design  $66 + 8307$ 

#### 7. Edit the Template Drop

- a. **Right-click** in the *Edit Template* view window.
- b. **Select** *Delete Components*.
- c. On the right side of the template, delete the front and back sidewalk berm components, sidewalk component and all end condition components. **Left-click** in the template window and **while holding down the left mouse button**, **drag** your cursor over the components to be deleted.

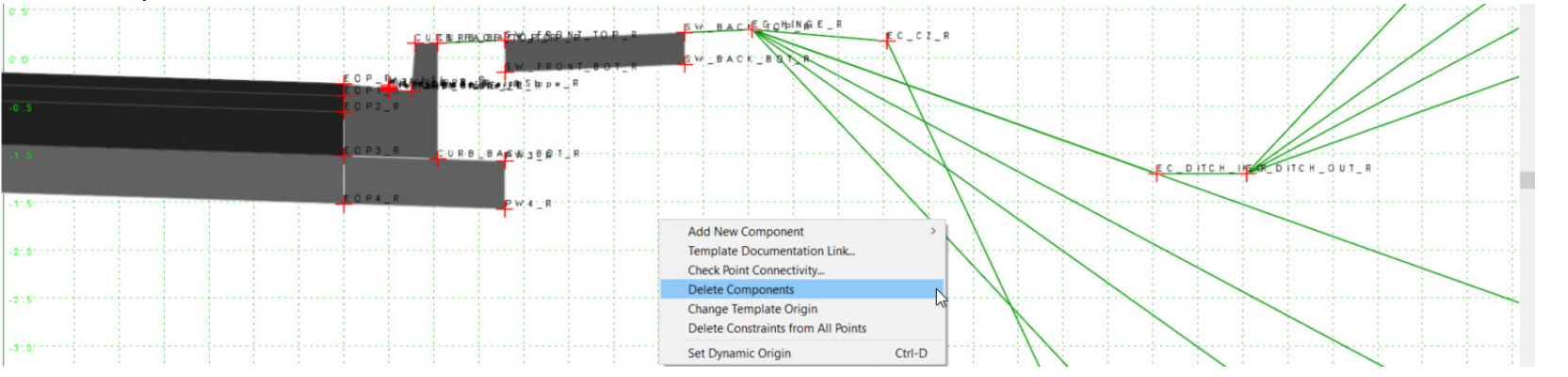

Edited template should look like the image below.

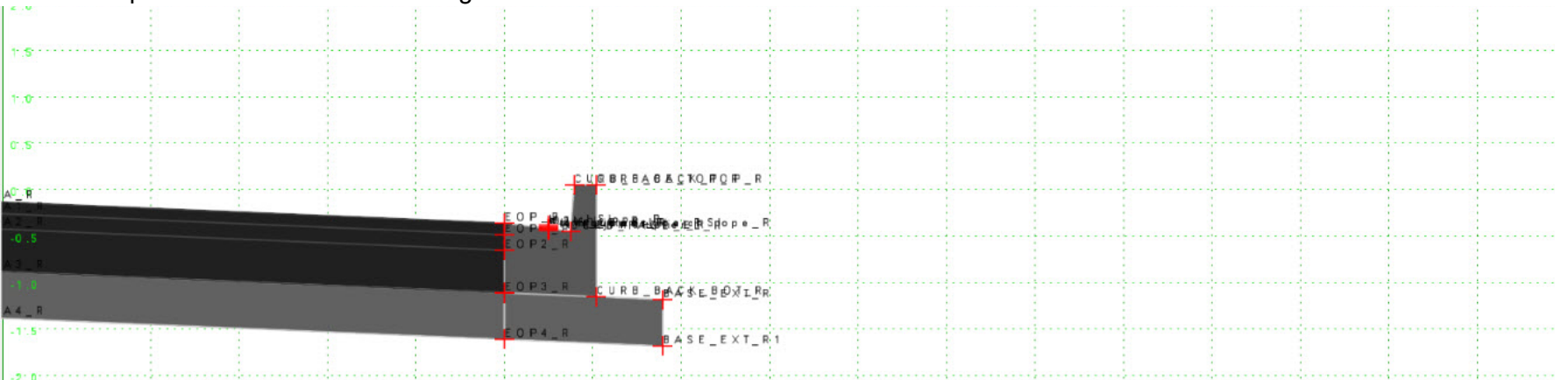

d. **Click** *OK* to complete

## **Create a New Template Drop for Driveway 2**

Editing the Template Drop is one way to handle the driveway. For Driveway 2 we will use the Copy Template tool to copy the previous template drop since Driveway 2 is essentially the same.

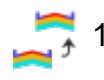

#### 1. From the Ribbon menu select **Corridors > Copy Template Drop**

- 2. Continue following the heads up prompts (after each prompt, **Left-click** to accept values and move to next prompt)
	- a. *Locate Template Drop:* **Select** Driveway 1 Template Drop
	- b. *Start Station:* **Snap** to the Start Template Drop Driveway 2 line
	- c. *End Station:* **Snap** to the End Template Drop Driveway 2 line

The template drop from Driveway 1 will be copied and used for Driveway 2.

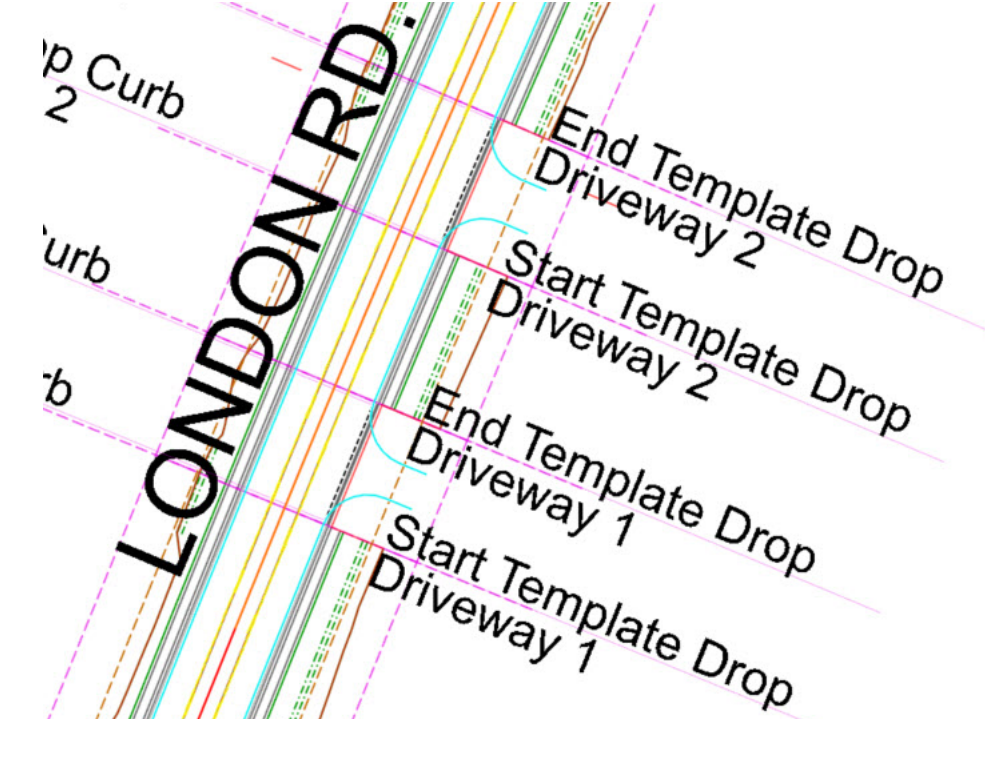

# **Copy the Edited Template from the Corridor to the Template Library**

When a template is edited directly in the corridor using the Edit Template tool, the edited template is stored directly in the corridor and not the template library (.itl). If you need to store the edited template into the template library you can accomplish this by using the Template Library Organizer. The Template Library Organizer will allow you to copy templates from corridors and other template libraries and store them in the active template library. The following steps will show you how to copy the edited template from the corridor and save it to the template library.

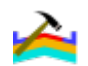

### 1. **Open** the *Create Template* tool.

- 2. Go to *Tools > Template Library Organizer*
- 3. **Expand** the *Active Design File Corridors* list on the right to the *London Rd.* folder. Note the edited template has the date and time appended to the original template name.
- 4. **Expand** the *Template Library* on the left to the *Edited From Corridor* folder.
- 5. **Drag and Drop** the edited template into the **Template Library** folder called *Edited from Corridor*
- 6. **Click** *OK*

The edited template is now part of the active template library. Now you can rename it, modify it or copy it to the Project Template folder to be used later when you encounter other driveways.

- 7. **Go** to *File > Save* to save the template library.
- 8. **Close** the Create Template window.

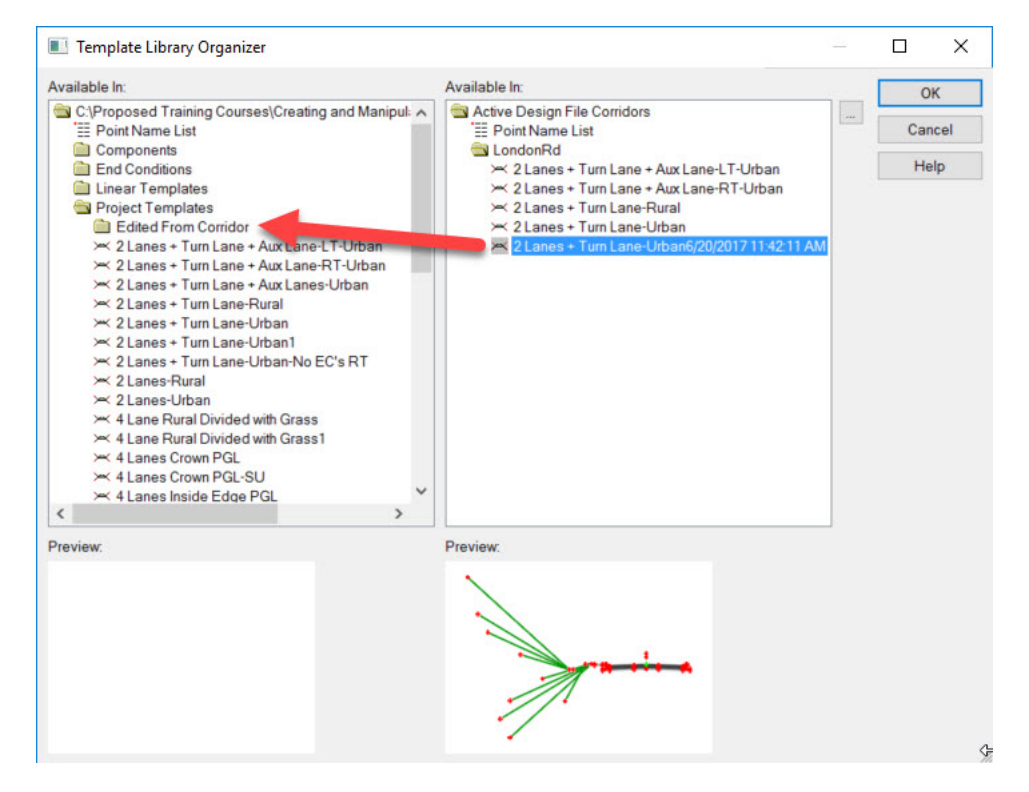

# **Create Parametric Constraints to Create Dropped Curb and Transition Curb Height at Driveways**

In this section, we will use parametric constraints to override the default curb height so that we can place a dropped curb and also transition between dropped curb and full height curb. Recall, **Parametric Constraints** allow you to override template point constraint values. The **Create Parametric Constraints** tool gives users the ability to vary pavement thickness, curb height, ditch widths, slopes, etc. between any station range along a corridor.

Review the 3D Model where the two driveways are located. Observe that the curb height across each driveway needs to be adjusted. We need to create a dropped curb across each driveway and also transition the curb from full height to dropped curb and then from dropped curb back to full height curb. We will use Parametric Constraints to accomplish this.

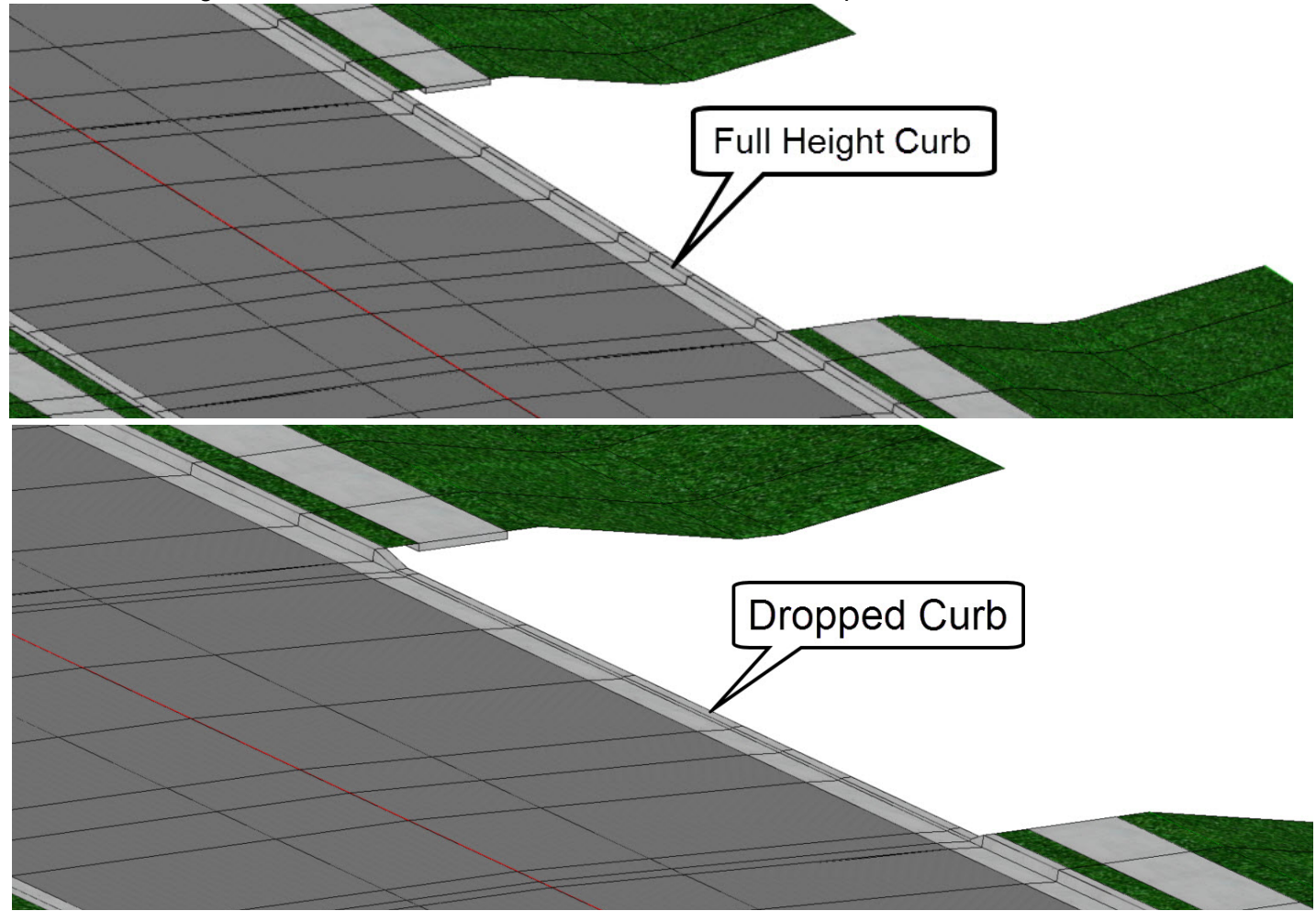

- $\frac{2}{3}$
- 1. **Modify** the curb height to 0.083' *[0.03 m]* across the driveway.
	- a. From the ribbon menu **select**, *Corridors > Edits > Create Parametric Constraint*

The following dialog box will appear.

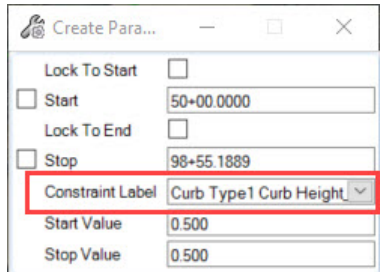

Notice the field called *Constraint Label*, this is where you pick the parametric constraints you want to modify or adjust. The constraint labels are created and assigned to template point constraint values in the template that is currently assigned to the corridor (see Template Point Properties image).

Each *Constraint Label* has a default value and by utilizing the **Create Parametric Constraint** tool you can easily modify or override the default values over a station range without having to create a new template or make modifications to the template.

- b. Follow the heads up prompts (after each prompt, **Left-click** to accept values and move to next prompt):
	- *Locate Corridor:* **Select** *London Rd.* Corridor
	- *Start Station:* **Select** Start Drop Curb Driveway 1 line
	- *End Station:* **Select** End Drop Curb Driveway 1 line
	- *Constraint Label:* **Curb Type 1 Curb Height\_R**
	- *Start Value:* **0.083** *[0.03]*
	- *End Value:* **0.083** *[0.03]*
- 2. **Create** the same curb height adjustment for Driveway 2 using step 1 as a guide. Snap to the start and end drop curb graphic lines to determine the start station and end station for the curb height transitions.

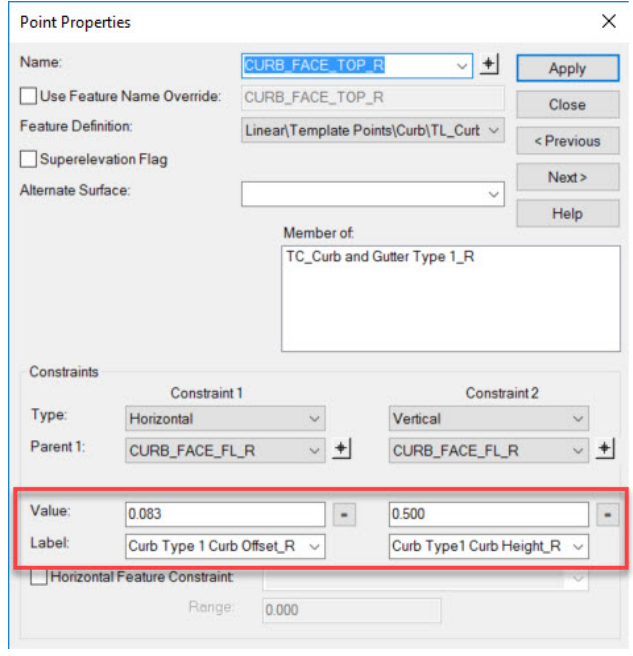

## 3. Review the 3D model.

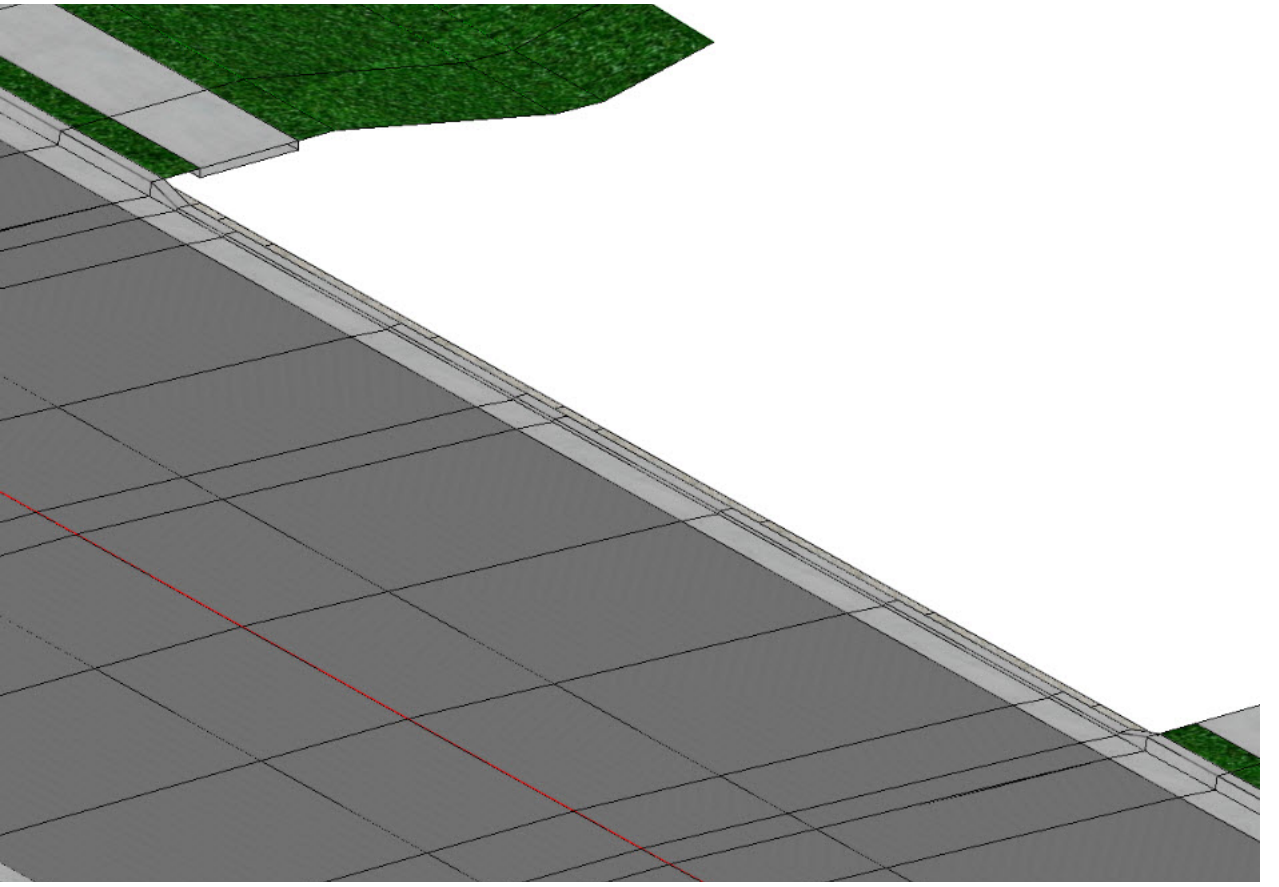

# **Template Library Changes and Synchronize with Template Library**

In the previous exercises we made changes to the template by using *Edit Template Drop* and *Create Parametric Constraints*. We didn't make any changes to the templates in the actual template library (**.itl**). Sometimes a template needs to be changed in the template library and reapplied to the corridor. The tool used to re-apply a template to a corridor is called **Synchronize with Library**.

By default, when you create a template drop, the chosen template is copied from the template library (**.itl**) into the corridor. If you modify the template in the template library after you've created the corridor and template drop it will be necessary for you to synchronize your template library so that any modifications you made to the template can be applied to the corridor.

#### **Synchronize with Template Library Process:**

- 1. In the 2D view, select the template drop you wish to synchronize.
- 2. Hover your cursor over the template drop element until the context menu appears.

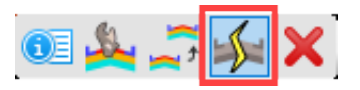

3. Select the **Synchronize with Library** icon and the corridor will re-process using the template from the template library.

Also, note that any template that has been changed in the template library (and not synchronized) in the corridor will appear red in the *Corridor Objects* dialog. After synchronizing the template drop the color will change back to black.

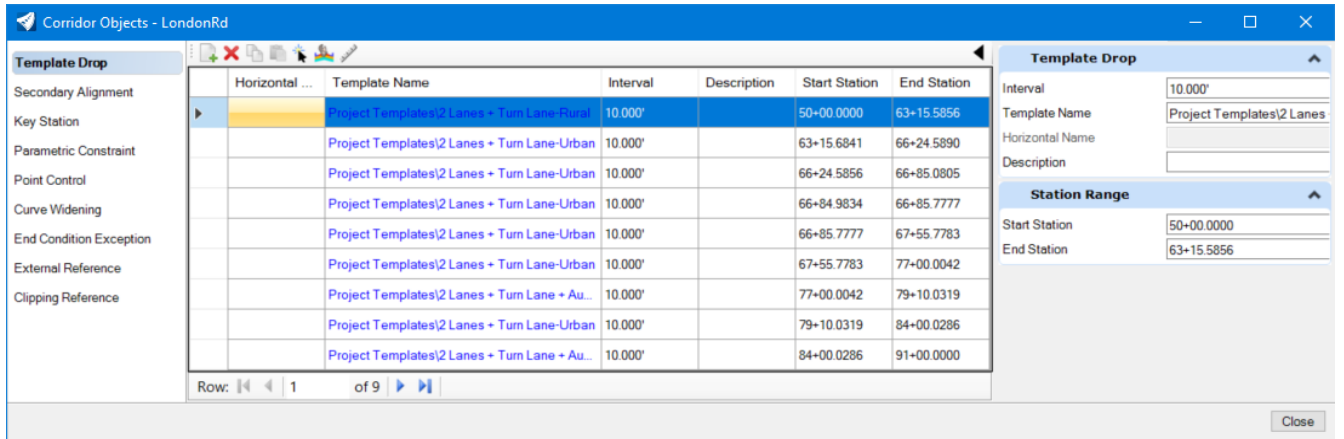

**Important Note:** If a template has been modified in the corridor the template drop will also appear red. Always be aware of how you edited a template drop.

# **Create Key Stations at Driveway 1 and Driveway 2 Centerline**

Before we continue, we are going to create Key Stations at the driveway centerlines. Key Stations give you the ability to add template drops at user specified locations along the corridor. They are used to add stations that are not coincident with the template interval, when a special circumstance of the project occurs and it's desirable to include the station in corridor processing. Adding Key Stations at the driveway centerline locations will ensure that a template drop will occur at each driveway.

#### 1. **Select** *Corridors > Edits > Create Key Station*

Follow the heads up prompts (after each prompt, **Left-click** to accept values and move to next prompt):

- a. *Locate Corridor:* **Select** the *London Rd.* Corridor
- b. *Station:* **Snap** to the end point of the Driveway 1 centerline.
- 2. Create Key Station for Driveway 2

Follow the heads up prompts (after each prompt, **Left-click** to accept values and move to next prompt):

- a. *Locate Corridor:* **Select** the *London Rd.* Corridor
- b. *Station:* **Snap** to the end point of the Driveway 2 centerline

Once the Key Stations are places a red dashed line will display in the 2D model. This is the graphical manipulator for the key stations. Selecting it gives you the ability to adjust the key station via the drag handle arrows or editing the dynamic text.

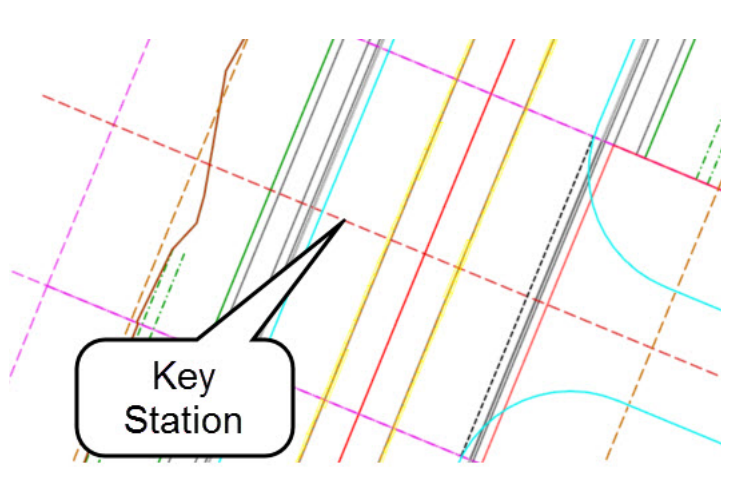
#### **Description**

Now that we've learned how to handle intersections and driveways along the corridor, let's focus our attention on areas where we have right turn lanes that need to be added to the corridor. In this exercise we will create additional template drops in areas where right turn lanes are needed. We will then add corridor references and point controls to force the corridor to follow edge of pavement geometry where the template needs to widen for turn lanes.

### **Skills Taught**

- **Create Template Drops**
- **Add Corridor References to follow edge of pavement geometry**
- **Create Point Control to follow edge of pavement geometry**
- **Create Secondary Alignment**

# **Create Template Drops for Right Turn Lanes**

In this section we are going to create template drops in the right turn lane areas and then assign corridor references and point controls.

Right Turn Lane **Component** FOREST CT. Right Turn Lane **RAMPB** RAMPA

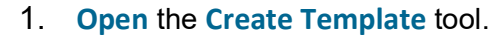

- 2. Select **Project Templates > 2 Lanes + Turn Lane + Aux Lane-LT-Urban** template
- 3. Review the template.

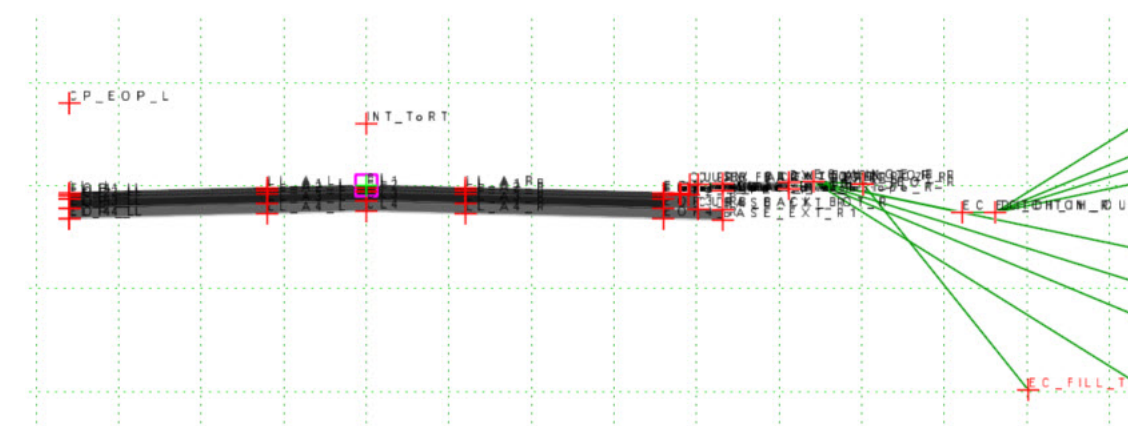

Notice there is a point named *CP\_EOP\_L*, this point will be used to control how the template widens horizontal to add the right turn lane.

4. **Double Left-click** on *CP\_EOP\_L* and review the point properties and take note that this point is set up to seek an *EdgeOfPavement* feature definition. Recall, if we add a geometric element as a corridor reference and that element has this feature definition the template point will move horizontally to that location automatically.

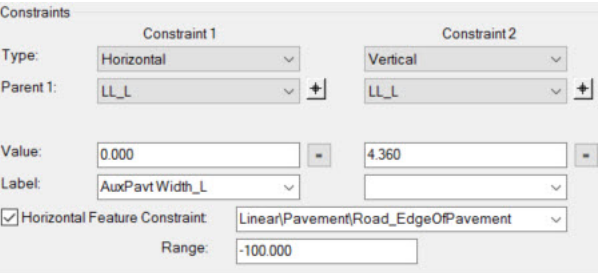

5. **Close** the *Point Properties* dialog.

Test the *CP\_EOP\_L* point to understand how the template behaves when the point is moved horizontally.

- 6. **Select** the *CP\_EOP\_L point*
- 7. **Right-click** and **select** *Test Point Controls > Test Horizontal Point Control*
- 8. **Move** the point to the left and observe that a right turn lane, curb & gutter, sidewalk and grading components turn on as the point is moved to the left. This happens because there is a *Component Display Rule* set up to turn on the components we need when the *CP\_EOP\_L* point is moved to the left. By default those components are turned off. They will only appear if you add a corridor reference or point control to the *CP\_EOP\_L point.*
- 9. **Close** the **Create Template** window.
- 10. Create Right Turn Lane Template Drop on the left side of the corridor. Apply the following settings and image below as a guide:
	- a. *Template Name:* **2 Lanes + Turn Lane + AuxLane-LT-Urban**
	- b. *Start Station:* **Snap** to the begin turn lane line
	- c. *End Station:* **Snap** to the end turn lane line
	- d. *Interval:* **10** *[3]*

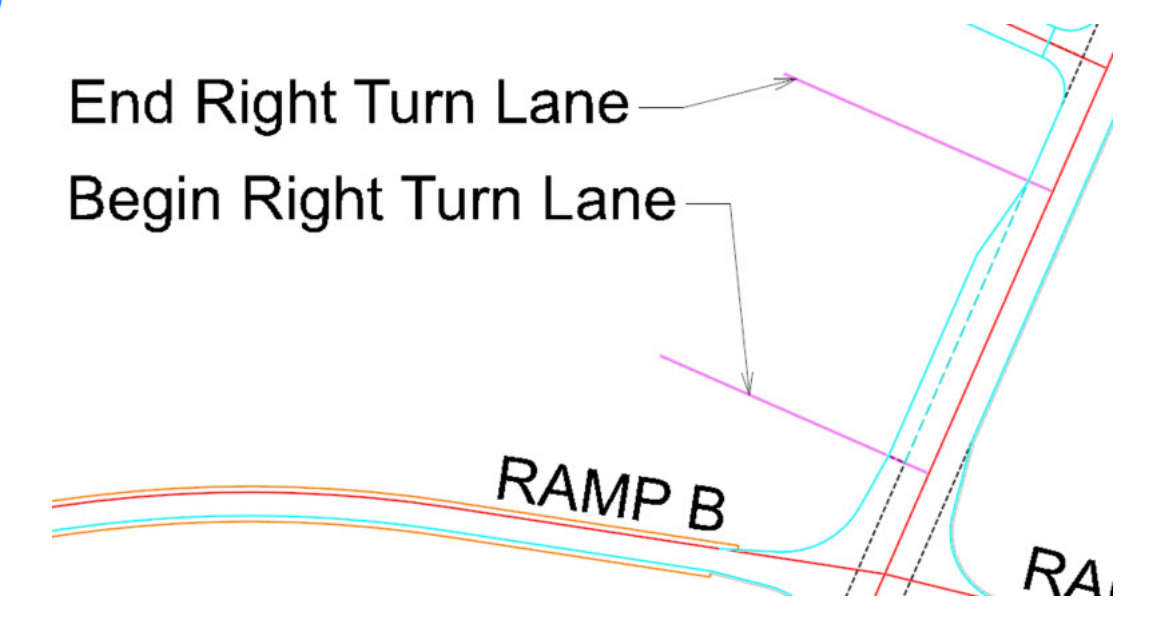

- 11. Create Right Turn Lane Template Drop on the right side of the corridor. Use the following settings and image below as a guide:
	- a. *Template Name:* **2 Lanes + Turn Lane + AuxLane-RT-Urban**
	- b. *Start Station:* **Snap** to the begin turn lane line
	- c. *End Station:* **91+00.00** *[2+774]*
	- d. *Interval:* **10** *[3]*

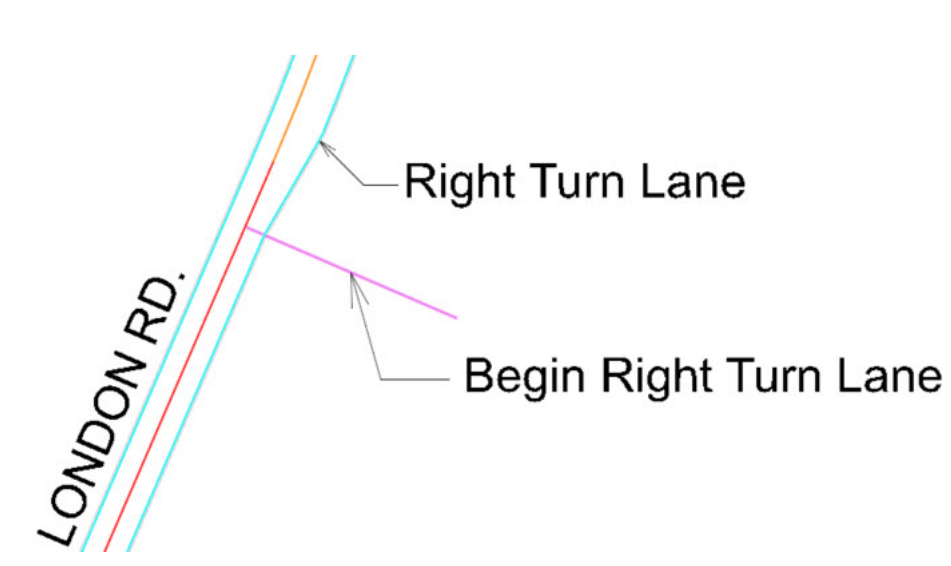

12. **Review** the 3D Model in the turn lane areas and note that the turn lane is not displayed. This is by design, in order for the turn lane to display you must add the edge of pavement as a corridor reference or create a point control to follow the edge of pavement.

 $\theta$ 

#### 1. From the Ribbon menu select **Corridors > Miscellaneous > Corridor References > Add Corridor Reference**

Following the heads up prompts (after each prompt, **Left-click** to accept values and move to next prompt):

- *Locate Corridor:* **Select** the *London Rd.* Corridor.
- *Locate First Reference Element:* **Select** the left edge of pavement geometry that defines the turn lane.
- *Locate Next Reference:* **Select** the left edge of pavement taper geometry.
- 2. **Right-click** to accept and reset.
- 3. **Review** the 3D Model to make sure the turn lane, curb & gutter, sidewalk and gutter components are now displayed. Also, notice the left edge of pavement taper area and note that the direction of template processing is perpendicular to the corridor baseline. By default, template drops and template processing are defined perpendicular to the baseline. We want to change that and force the template processing to change direction and be perpendicular to the left edge of pavement taper. We will accomplish this by assigning the left edge of pavement taper to be a **Secondary Alignment**. When you assign an element to process as a **Secondary Alignment** it changes the template processing direction to be perpendicular to the **Secondary Alignment**.

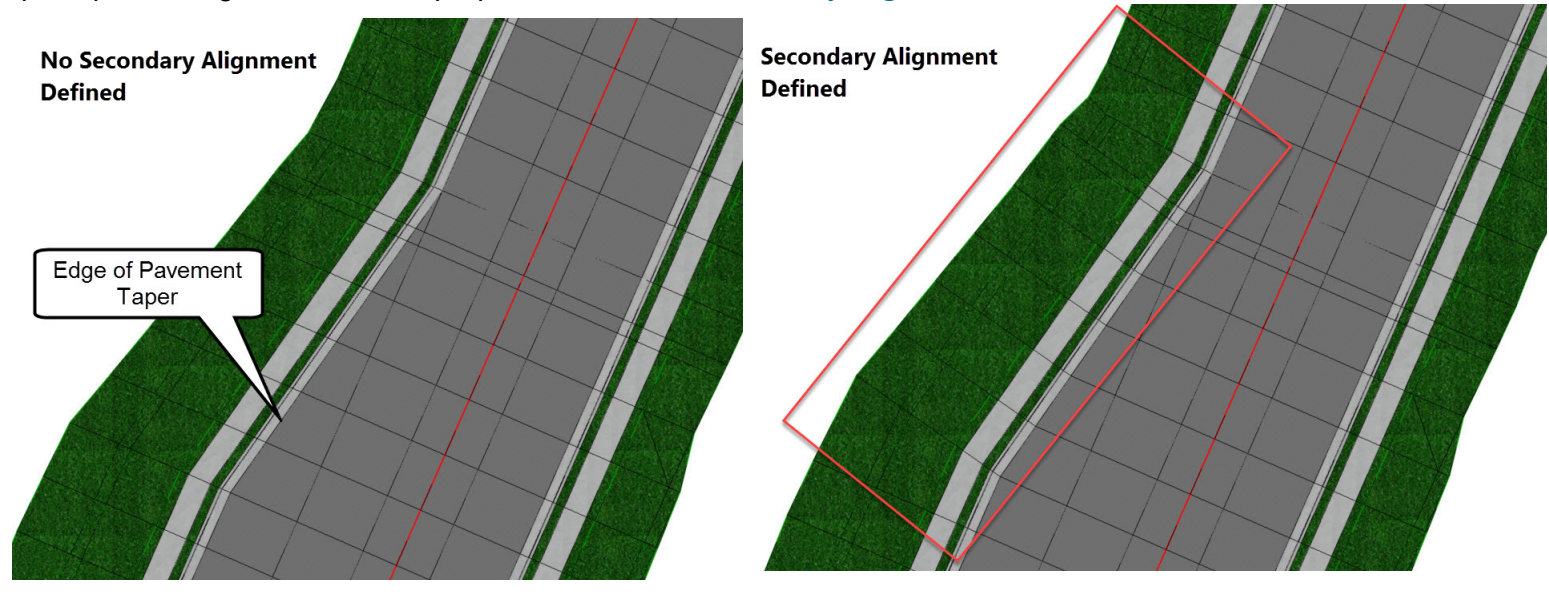

- 4. Add a **Secondary Alignment** to change the direction of the template processing to go perpendicular from the left edge of pavement taper.
	- a. **Select** *Corridors > Edits > Create Secondary Alignment*
	- b. Follow the heads up prompts (after each prompt, **Left-click** to accept values and move to next prompt):
		- *Locate Corridor:* **Select** *London Rd.* Corridor
		- *Locate Secondary Alignment:* **Select** Edge of Pavement Taper on the left side of the corridor.
		- *Start Station:* **Snap to begin point of taper**
		- *End Station:* **Snap to end point of taper**
		- *Start Offset:* **0.0**
		- *End Offset:* **0.0**
- 5. **Review** the 3D Model where you created the **Secondary Alignment**.

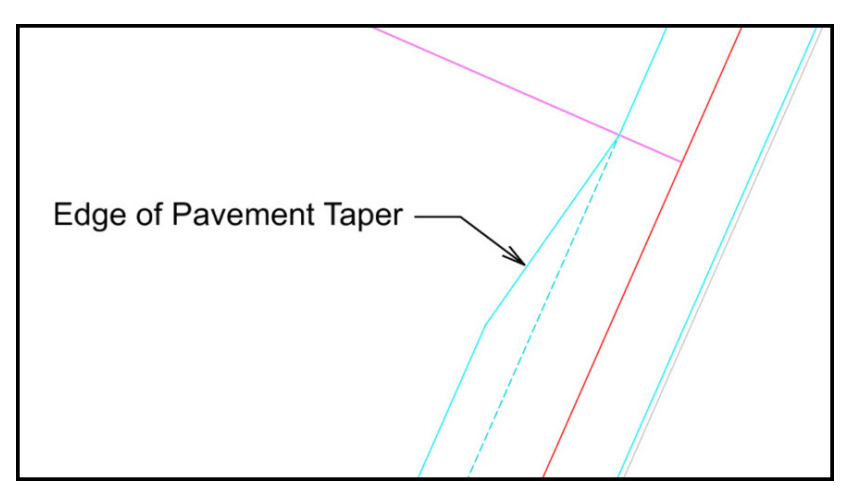

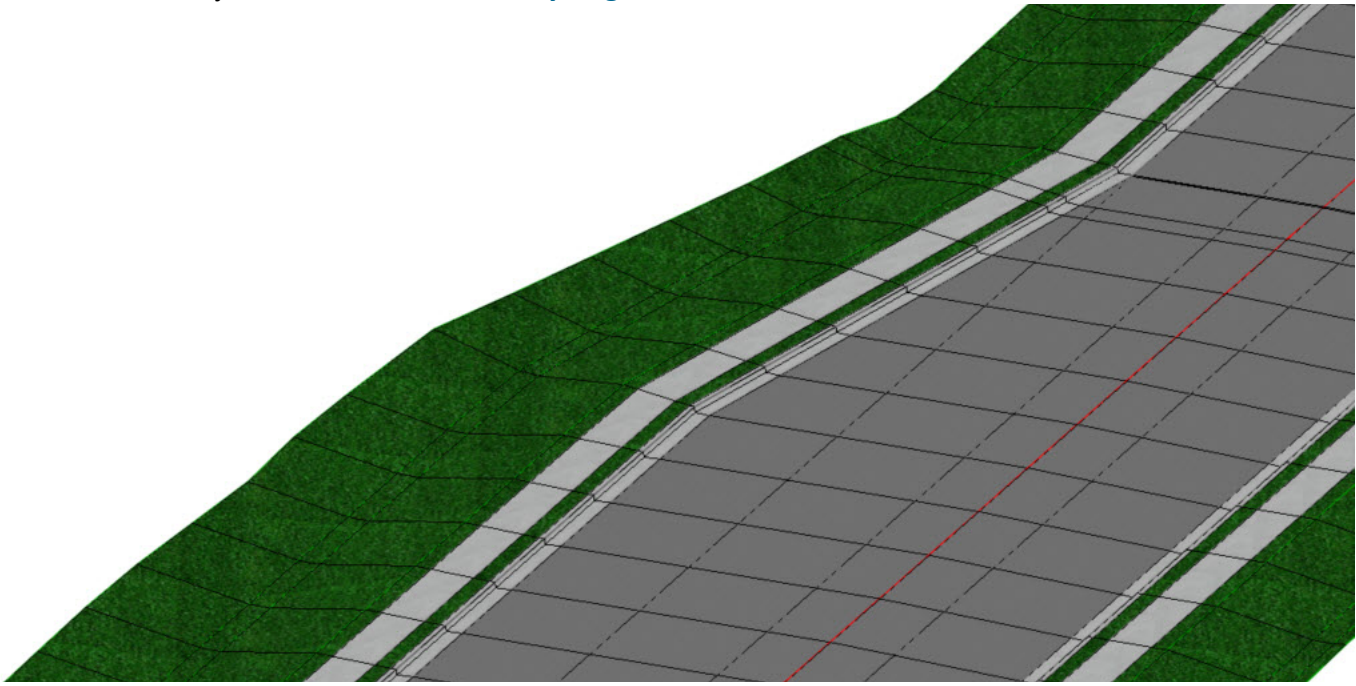

6. **Rotate** the 3D View to **Top** and note how the template drop changed direction and is now perpendicular the edge of pavement taper we defined as a **Secondary Alignment**.

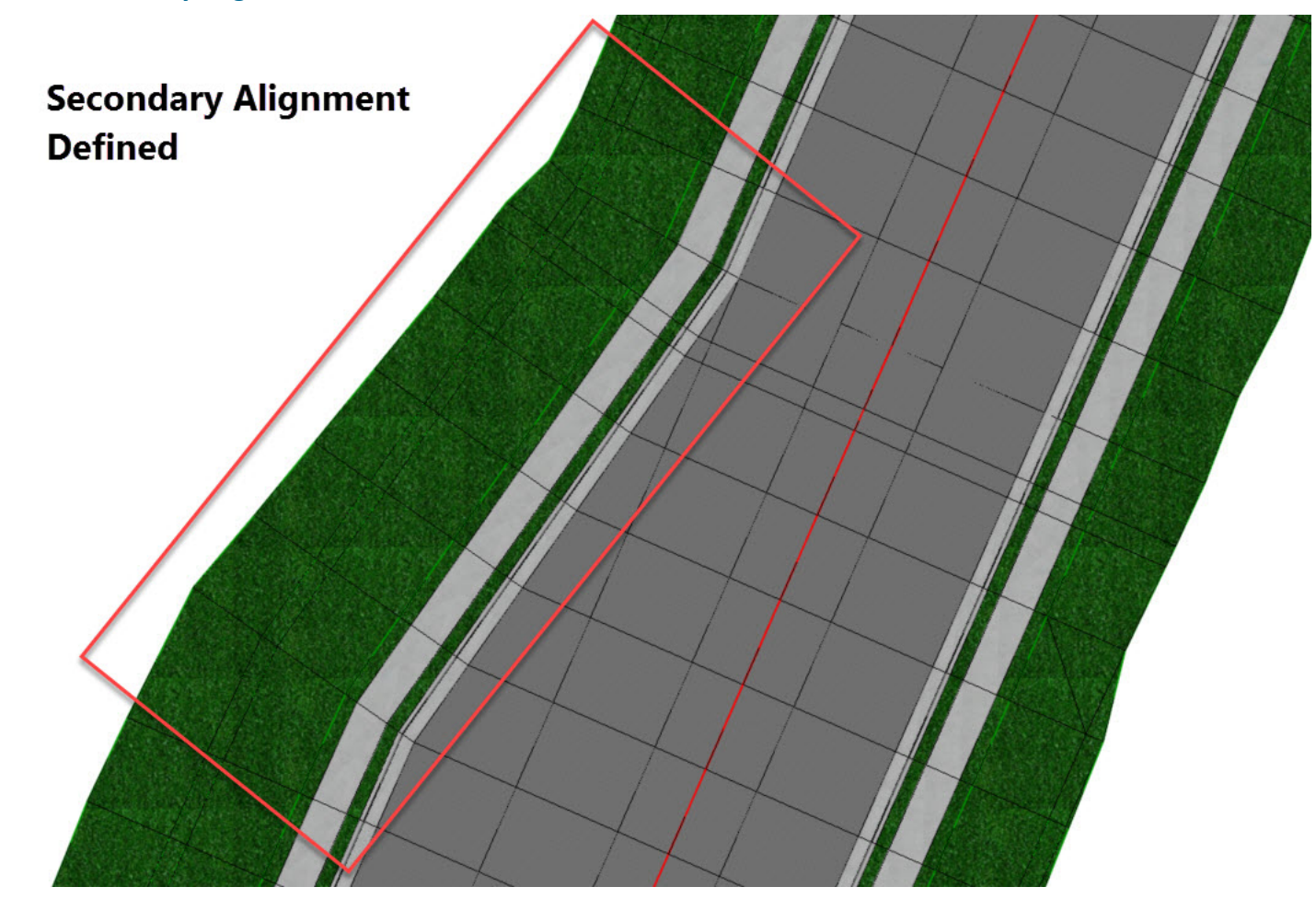

**Tip:** When secondary alignments are created, a graphical manipulator is drawn in the 2D view which enables you to graphically edit the secondary alignment.

## **Create Point Control for Right Edge of Pavement Taper**

Now that we've taken care of the turn lane on the left side of the corridor. You will now address the turn lane on the right side of the corridor. In the previous section, we added the left edge of pavement geometry as a corridor reference to add the right turn lane. In this section we'll take a slightly different approach using a **Point Control** to add the turn lane on the right side of the corridor. Recall, Point Controls can be assigned to corridors to force the template points to follow other information than what is set in the template. Point controls override the default location of template points.

- 1. Create a Horizontal Point Control to follow edge of pavement geometry on the right side of the corridor.
	- a. **Select** *Corridors > Edits > Create Point Control*
	- b. Follow the heads up prompts (after each prompt, **Left-click** to accept values and move to next prompt):
		- *Corridor:* **Select the corridor**
		- *Start Station:* **Snap to Start Template Drop Right Turn Lane line**
		- *End Station:* **91+00** *[2+774]*
		- *Control Description:* **Right EOP Control**
		- *Locate Point:* **EOP\_R**
		- *Mode:* **Horizontal**
		- *Control Type:* **Linear Geometry**
		- *Locate Plan or Profile Element:* **Select the right edge of pavement geometry in the turn lane area**
		- *Use as Secondary Alignment:* **Yes**
		- *Priority:* **1**
		- *Start Offset:* **0**
		- *Stop Offset:* **0**

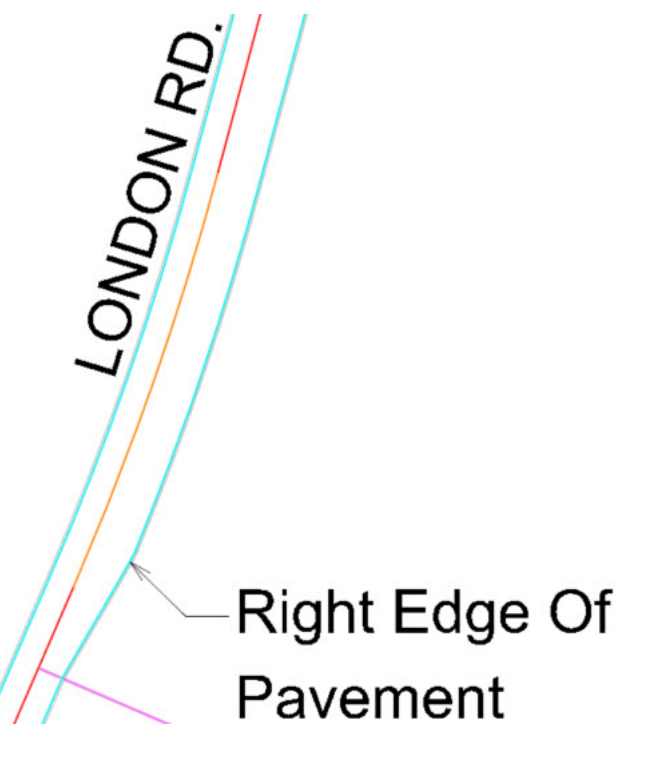

2. **Review** the 3D Model to ensure the Corridor displays the turn lane, curb & gutter, sidewalk and grading.

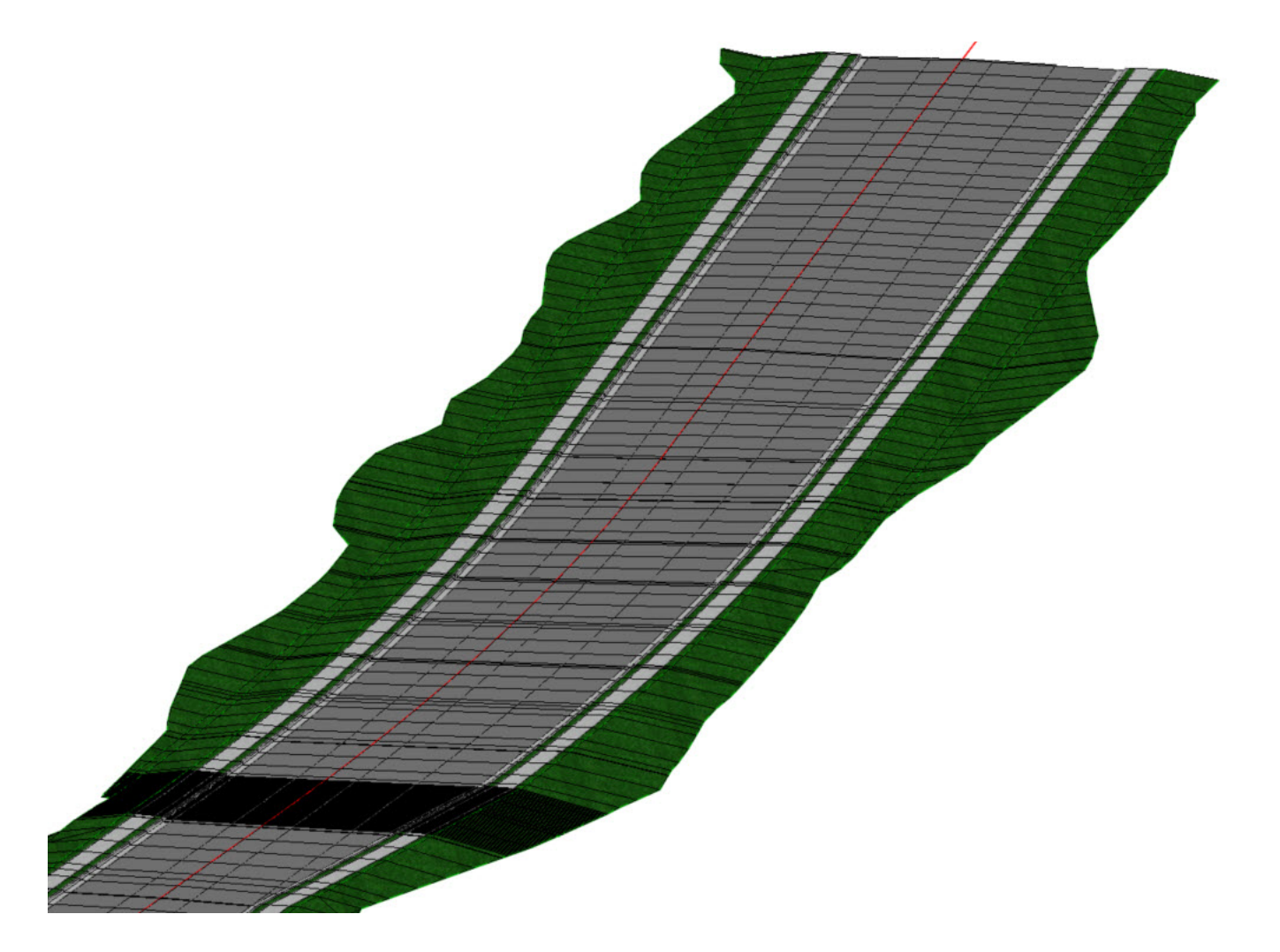

**Tip:** When point controls are created, a point control graphical manipulator is drawn in the 2D view which enables you to graphically edit the point control if needed.

### **Assign Superelevation to the Corridor**

Now that all of the template drops have been created let's go ahead and assign superelevation to the corridor. In order to assign superelevation to a corridor the superelevation needs to be created in the corridor design file or created in a separate design file and attached as a reference file. Superelevation data has been previously created in the *Superelevation-LondonRd.dgn* that is attached as a reference.

- 1. Turn On the *Superelevation-LondonRd.dgn* reference file to view the superelevation data.
	- a. Left click in **View 1** to make it the active view.
	- b. **Select** *Home > Primary > Attach Tools >* **References**

c. **Select** the *Superelevation-LondonRd.dgn [Metric-Superelevation-LondonRd]* 

| Tools                                                                                                    |        | Properties |                             |                |                     |                                        |                    |              |                      |              |               |                      |    |  |
|----------------------------------------------------------------------------------------------------|--------|------------|-----------------------------|----------------|---------------------|----------------------------------------|--------------------|--------------|----------------------|--------------|---------------|----------------------|----|--|
| E.                                                                                                    |        |            | メややつき いちをままの                |                | $\infty$            | Hilite Mode: Boundaries                |                    |              |                      |              |               |                      |    |  |
| Slot                                                                                                    | $\Box$ |            | <b>File Name</b>            | Model          | <b>Description</b>  | Logical                                | Orientation        | Presentation | <b>Visible Edges</b> | $\bullet$    | ہے            | $\ddot{\phantom{a}}$ | L۵ |  |
|                                                                                                    |        |            | Terrain_Existing.dgn        | Default        | <b>Master Model</b> | Terrain Model - Existing               | Coincident - World | Wireframe    | Dynamic              | $\checkmark$ | $\checkmark$  | $\checkmark$         |    |  |
|                                                                                                    |        |            | Geometry.dgn                | Default        | <b>Master Model</b> | Geometry - Horizontal and Vertical All | Coincident - World | Wireframe    | Wireframe            | $\checkmark$ |               | $\mathbf{v}'$        |    |  |
|                                                                                                    |        |            | Geometry-Control.dgn        | Default        | <b>Master Model</b> | Geometry - Control All                 | Coincident - World | Wireframe    | Wireframe            | √            |               | $\checkmark$         |    |  |
|                                                                                                    |        |            | Geometry-ROW.dgn            | Default        | <b>Master Model</b> | Geometry - Right of Way                | Coincident - World | Wireframe    | Wireframe            | v            | $\checkmark$  | $\mathbf{v}'$        |    |  |
|                                                                                                    |        |            | Superelevation-LondonRd.dgn | Default        | Master Model        | Superelevation - London Rd.            | Coincident - World | Wireframe    | Wireframe            |              | $\checkmark$  | $\checkmark$         |    |  |
| 6                                                                                                    |        |            | Corridor-LondonRd.dgn       | Default-3D     |                     | Ref                                    | Coincident - World | Wireframe    | Dynamic              |              |               | ≺                    |    |  |
|                                                                                                    |        |            | Corridor-SR97.dgn           | <b>Default</b> | <b>Master Model</b> | Corridor - S.R. 97 Corridor            | Coincident - World | Wireframe    | Wireframe            |              | $\checkmark$  | $\checkmark$         |    |  |
| 8                                                                                                    |        |            | Corridor-Bridge.dgn         | Default        | <b>Master Model</b> | Corridor - S.R. 97 Bridges             | Coincident - World | Wireframe    | Wireframe            |              | $\mathbf{v}'$ | $\checkmark$         |    |  |
| 11                                                                                                    |        |            | Corridor-AbutmentWalls.dgn  | Default        | <b>Master Model</b> | <b>Corridor - Abutment Walls</b>       | Coincident - World | Wireframe    | Wireframe            | v            | $\checkmark$  | $\checkmark$         |    |  |
|                                                                                                    |        |            |                             |                |                     |                                        |                    |              |                      |              |               |                      |    |  |
| Scale 1.000000000                                                                                                    |        |            | : 1.000000000               |                | Rotation 00°00'00"  | Offset X 0.000                         | Y 0.000            |              |                      |              |               |                      |    |  |
| New Level Display: Config Variable<br>Nested Attachments: No Nesting<br>Vesting Depth: 1<br>$\blacksquare$<br>Display Overrides: Allow<br><b>IQ</b><br>$\omega$ |        |            |                             |                |                     |                                        |                    |              |                      |              |               |                      |    |  |
| Georeferenced: No<br>$\overline{\phantom{0}}$                                                                                                    |        |            |                             |                |                     |                                        |                    |              |                      |              |               |                      |    |  |

- d. **Click** the *Display Reference* icon at the bottom of the window to turn On the file.
- e. **Close** the *References* window.

 $\bullet$ 

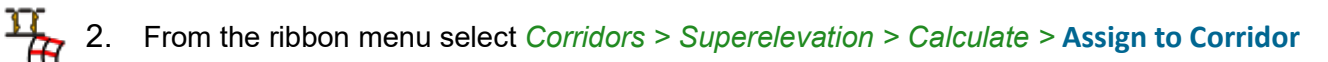

- a. **Select** superelevation section shape and **Right-click** to accept it.
- b. **Select** the *Corridor.*
- c. **Review** the *Associate Superelevation* window and **click** *OK*

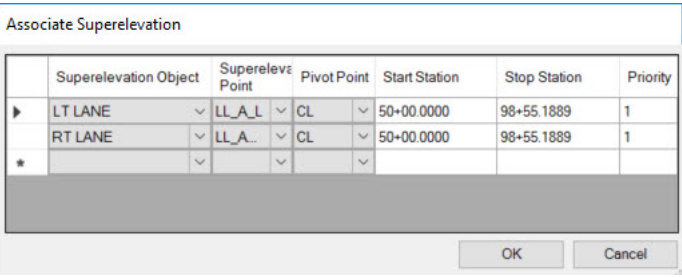

This dialog shows the two template points that define each superelevation lane and which of those points the lane pivots about. The points that will be used for superelevation are defined in the template when the Superelevation Flag is enabled on the template point. The Superelevation Flag identifies the template points that will be used as the Pivot Point and Superelevation Point. In this case, the template points: **CL** , **LL\_A\_L**, **LL\_A\_R** have Superelevation Flags enabled. Also, note that the Superelevation Flag has not been enabled for the **EOP** L and **EOP** R. This is by design since we are using a vector offset constraint on those points to match the slope created between the **CL** and **LL\_A\_L** points and the slope between **CL** and **LL\_A\_R** points.

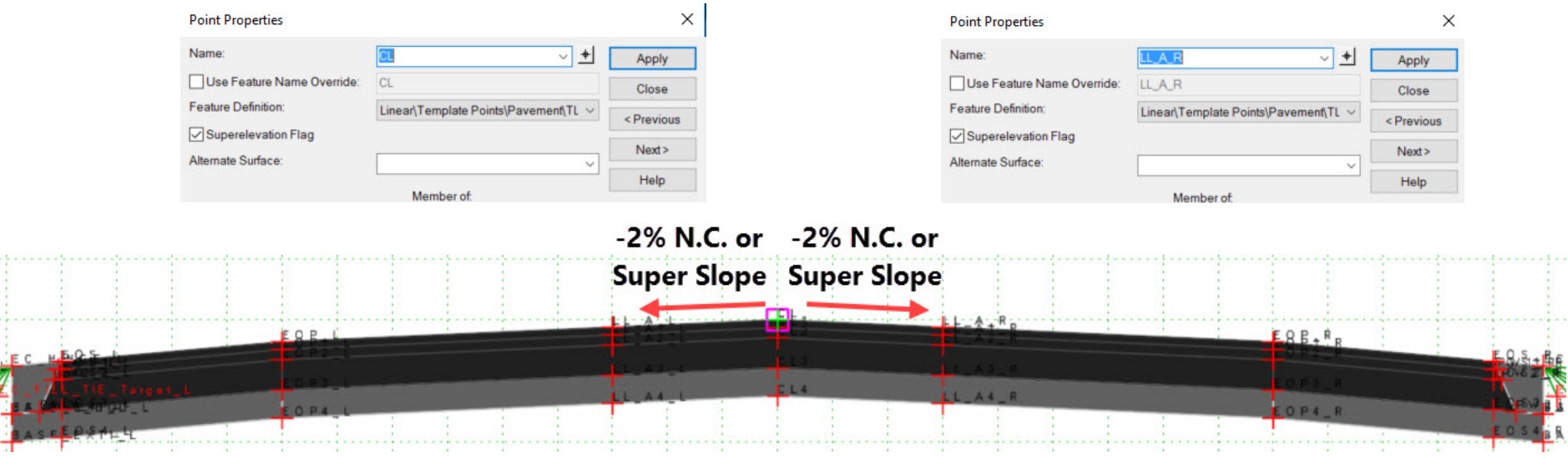

Ī

## **Review the Cross Sections**

- 1. From the ribbon menu select *Corridors > Review > Dynamic Sections >* **Open Cross Section View** tool.
- 2. **Locate** and **select** the *Corridor.*
- 3. **Open** *View 7* by selecting the view 7 button from the bottom of the screen. *View 7* window will appear.

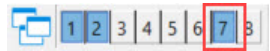

4. **Click** in *View 7*, a cross section should now appear.

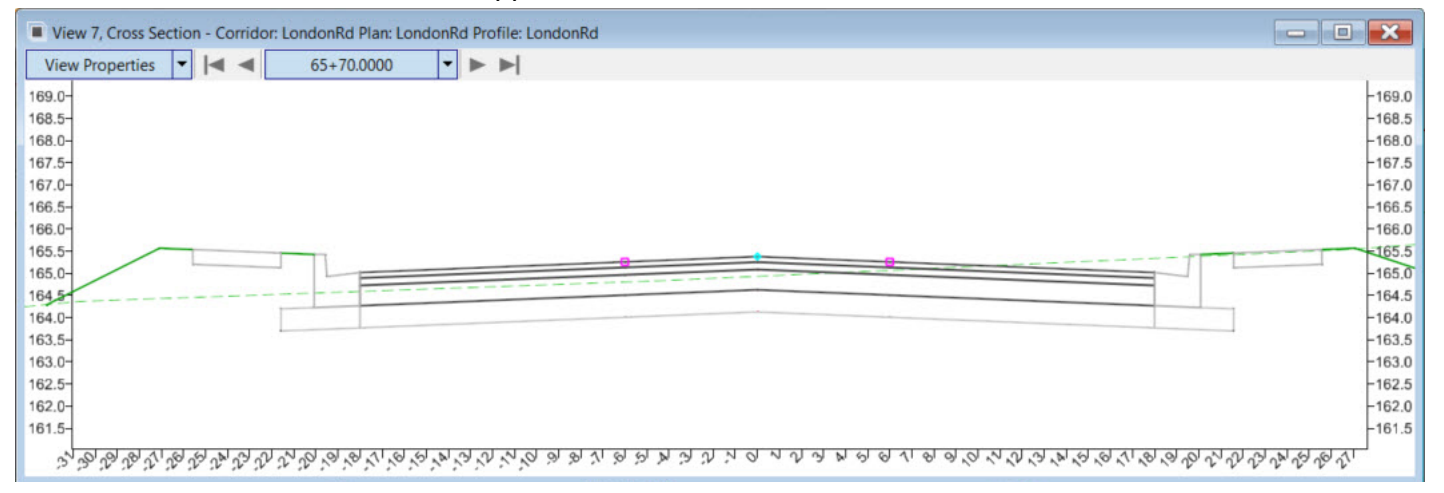

**Note:** This view window is showing dynamic cross sections extracted from the 3D model. All elements in the 3D model will appear in the cross section.

Also, note the magenta boxes that appear on the cross sections. These boxes indicate a superelevation point control has been created and assigned to the corridor. When any point control is created the point being controlled is displayed on the cross section with a magenta box.

5. Using the cross section navigation tool at the top of the cross section view window. **Navigate** through the cross sections to review the cross sections.

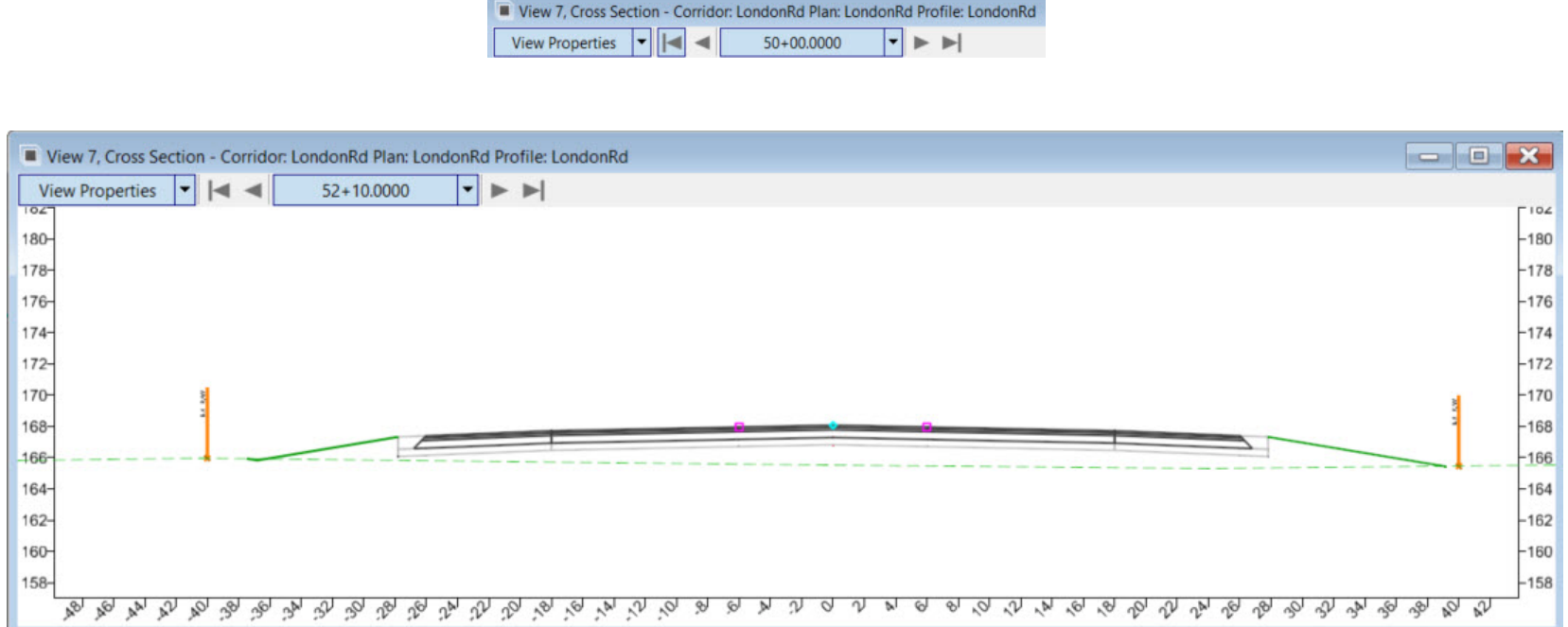

**TIP:** Right of way markers show up on the cross section automatically. This happens because the right of way file is attached as a reference and the right of way feature definition is configured to display a right of way marker on the cross sections.

- 6. Turn off Superelevation-LondonRd reference file.
	- a. **Select** *Home > Primary > Attach Tools >* **References**
	- b. **Select** the *Superelevation-LondonRd.dgn [Metric-Superelevation-LondonRd]*
- c. **Click** the *Display Reference* icon at the bottom of the window to turn OFF the file.
	- d. **Close** the *References* window.

 $\bullet$ 

## **Create Parametric Constraints for Center Turn Lane Width, Shoulder Slope & Ditch Width**

Now that we have created all of the template drops for the corridor, we need to manipulate the corridor a little more based on some design changes we received from the design team. In the beginning of the corridor we need to transition the pavement lanes from a 2 lane pavement section to 2 lanes + Center Turn Lane section. We'll accomplish this again by using Parametric Constraints to transition into a 12' *[3.7 m]* center turn lane with two 12' *[3.7 m]* travels lanes. We'll also adjust the shoulder slope to transition from the existing slope to -4.00% and then we'll adjust the ditch width to change from 2' *[0.61 m]* to 0' *[0 m]* to form a v-ditch.

- 1. Create the Parametric Constraints for Center Turn Lane Width (**Lane A Width\_L = -6.0** *[-1.8]* and **Lane A Width\_R = 6.0** *[-1.8]*)
	- a. Select **Corridor Objects**
	- b. Select the London Rd Corridor
	- c. Select **Parametric Constraints** from the corridor object list on the left.
	- d. Select the **Deactivate Rule** Icon to deactivate the corridor processing (the icon will change to an **UNLOCKED** icon).

Deactivating the corridor processing will prevent the corridor from updating and processing every time we create new parametric constraints. Unlocking the corridor can save time when a lot of edits need to be made.

- e. Select **Add New Parametric Constraints**
- f. Follow the heads up prompts (after each prompt, **Left-click** to accept values and move to next prompt):
	- *Start Station:* **50+00.00** *[1+524]*
	- *End Station:* **52+00.00** *[1+585]*
	- *Constraint Label:* **Lane A Width\_L**
	- *Start Value:* **-0.01** *[0]*
	- *End Value:* **-6.0** *[-1.8]*
- g. Follow the heads up prompts (after each prompt, **Left-click** to accept values and move to next prompt):
	- *Start Station:* **50+00.00** *[1+524]*
	- *End Station:* **52+00.00** *[1+585]*
	- *Constraint Label:* **Lane A Width\_R**
	- *Start Value:* **0.01** *[0]*
	- *End Value:* **6.0** *[1.8]*
- 2. Create Parametric Constraints for Shoulder Slopes and Ditch Width using the previous steps and table below as a guide:

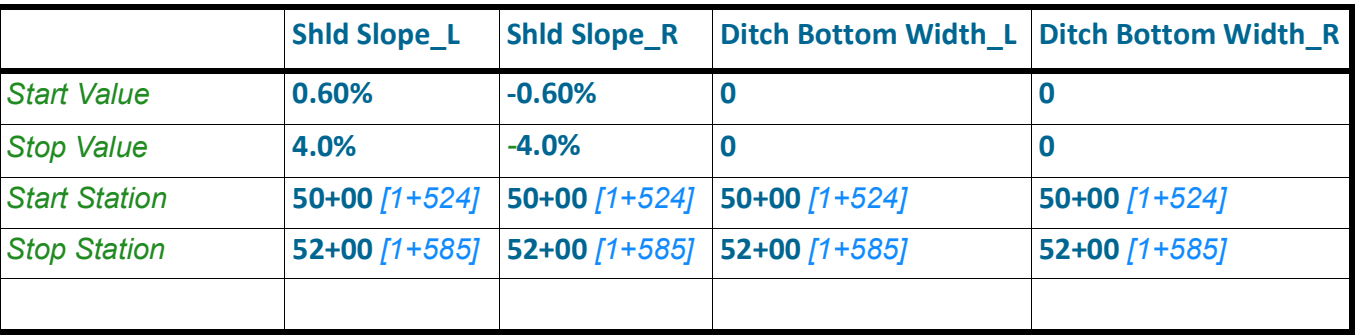

3. After creating all Parametric Constraints re-process the corridor to apply the updates.

a. **Select** the **Unlock - Activate Rule** icon to activate and re-process the corridor so the new values are applied to the Corridor.

b. **Close** the *Corridor Objects* dialog.

**Tip:** If the corridor does not update, use the **Process Corridor** tool  $\int_{\mathbb{R}^n}$  to update the corridor.

Review the 3D Model and Cross Sections to make sure the parametric constraints are working as designed.

- 4. **Navigate** through the cross sections by pressing the single right arrow to move to the next cross section. Note the green boxes that appear on the cross sections. The green boxes indicate the locations on the template where *Parametric Constraints* have been assigned.
- 5. **Review** the cross section to make sure the parametric constraints for the turn lane widths, shoulder slopes and ditch widths have been applied along the corridor. If the green boxes are not shown, the parametric constraints have not been applied.

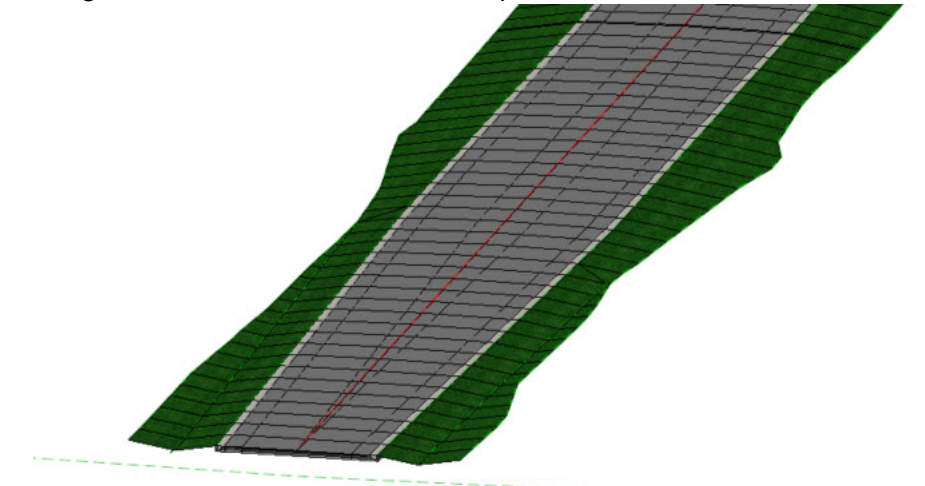

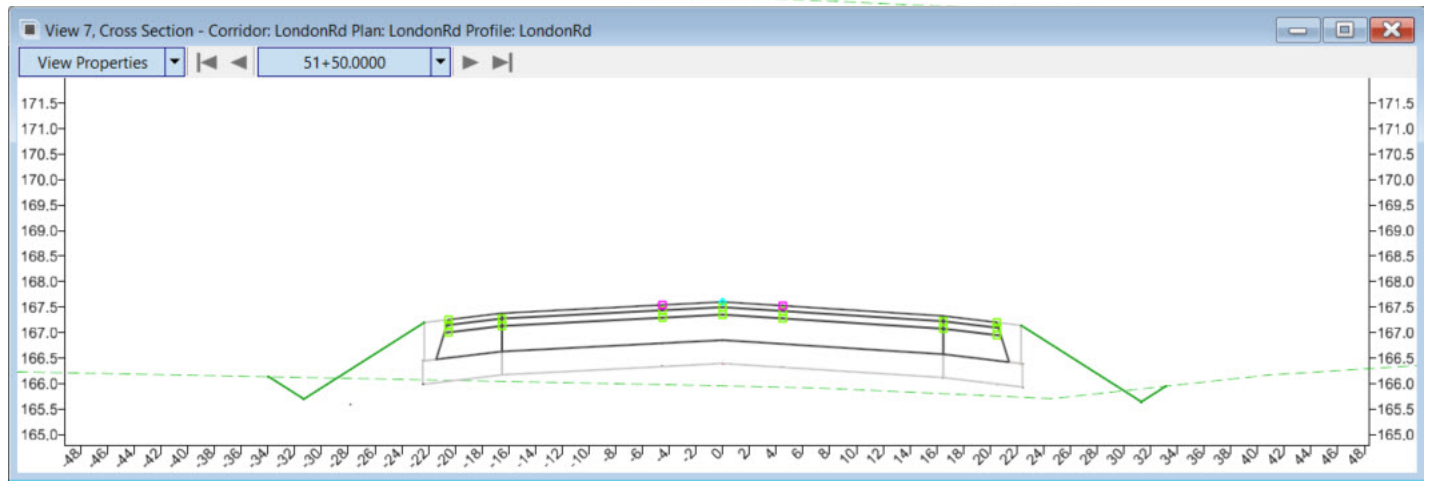

## **Import Parametric Constraints**

Design scenario: You just received a new pavement design from the design team. The new pavement design calls for the first pavement layer depth to be 1-1/4" (31.75 mm) and the second pavement layer depth to be 1-3/4" (44.45 mm). We are going to change the current pavement depths to the new pavement depths by importing the values from an ASCII text file. Importing Parametric Constraints via text file can sometimes be more efficient then manual creation.

- 1. Since we have parametric constraints labels for all pavement layers set up in the project templates we are going to do a global update in the corridor very quickly by importing the new pavement depth values from an external ASCII text file. The new pavement depth values will be assigned to the *Pavt 1 Depth* & *Pavt 2 Depth* parametric labels by importing the values from an ASCII text file.
	- a. **Open** the *PavementDesign.txt [Metric-PavementDesign.txt]* with any Notepad, Wordpad or any text editor.
	- b. **Review** the format of the file.
	- c. **Close** the *PavementDesign.txt [Metric-PavementDesign.txt]*
- 2. Import the Parametric Constraints from the *PavementDesign.txt [Metric-PavementDesign.txt]* file.

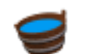

- a. **Select** the **Corridor Objects** tool
- b. **Select** the London Rd Corridor
- c. **Select** *Parametric Constraints* from the left side of the dialog.
- d. **Select** the **Deactivate Rule** Icon to deactivate the corridor processing (the icon will change to an **UNLOCKED** icon).

Deactivating the corridor processing will prevent the corridor from updating and processing as we import the new parametric constraints from the *PavementDesign.txt [Metric-PavementDesign.txt]*

- e. **Select** the *Import Parametric Constraint* tool
- f. **Select** the *PavementDesign.txt [Metric-PavementDesign.txt]* file
- g. **Select** Open. The Parametric Constraints for *Pavt 1 Depth* and *Pavt 2 Depth* will be added to the Corridor.
- h. **Select** the **Unlock Activate Rule** icon to activate and re-process the corridor so the new values are applied to the Corridor.
- i. **Close** the **Corridor Objects** dialog. **Tip:** If the corridor does not update, use the **Process Corridor** tool to update the corridor.

Review the cross sections to ensure the pavement layers have been adjusted.

3. **Navigate** through the cross sections by pressing the single right arrow to move to the next cross section. Review the cross sections to make sure the parametric constraints for the pavement depths have been applied along the corridor. If the green boxes are not shown, the parametric constraints have not been applied.

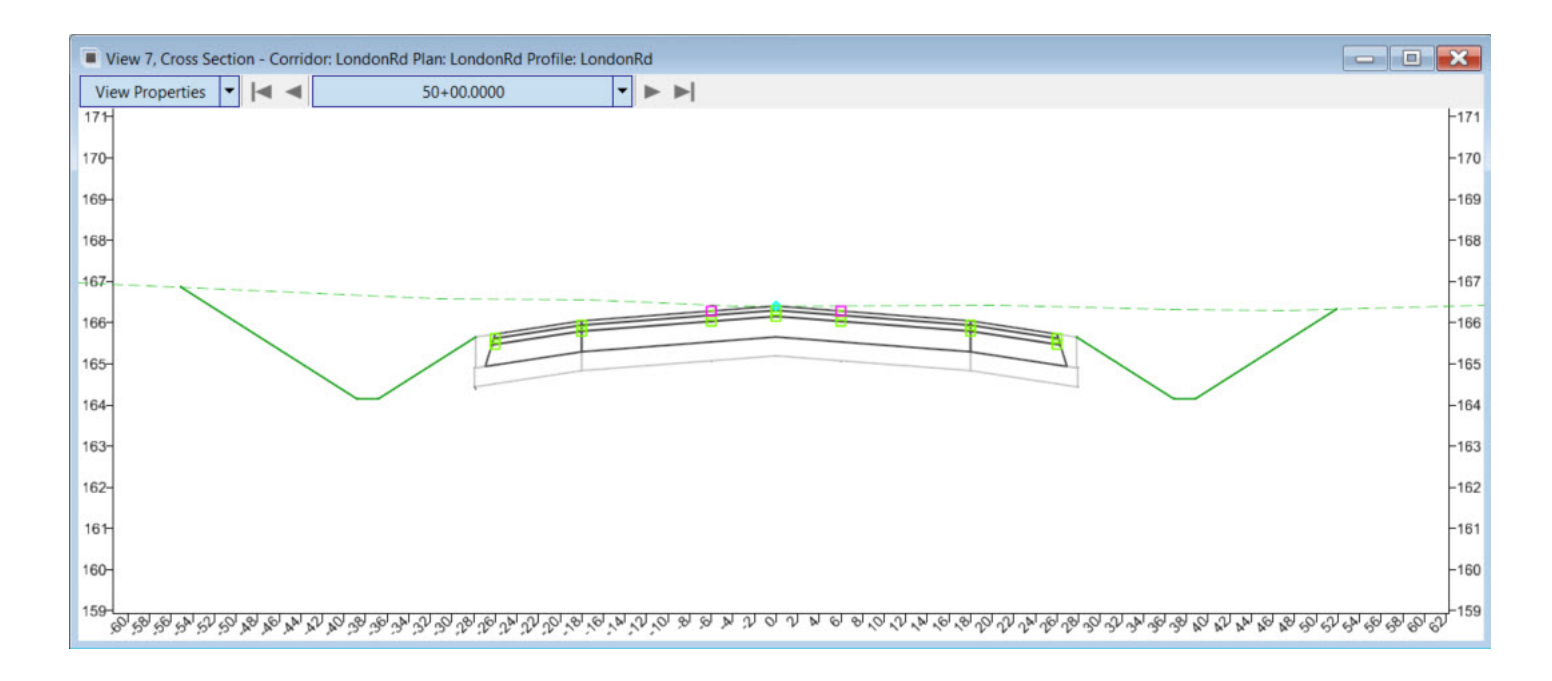

#### **Description**

So far, you have only been working on one specific corridor. What happens if you need to interact with other corridors within a project? In this exercise we'll take a look at how to use Corridor Clipping to clip out a portion of the S.R. 97 corridor where it crosses over the London Rd. corridor and how we can use target aliasing to target other corridors and terrains. We will then show how to override the default end conditions using End Condition Exceptions.

#### **Skills Taught**

- **Corridor Clipping**
- **Target Aliasing**
- **End Condition Exceptions**

# **Corridor Clipping**

In this section, we are going to clip out (or remove) part of the S.R. 97 corridor where it crosses over the London Rd. corridor. We are doing this because there will be a bridge constructed over London Rd. and it is modeled in a separate corridor. In addition, there are also bridge abutment walls constructed adjacent to London Rd.

- 
- 1. **Select** *Save Settings* to save the settings for the *Corridor-LondonRd.dgn [Metric-Corridor-LondonRd.dgn].*
- 2. **Open** *Corridor-SR97.dgn [Metric-Corridor-SR97.dgn].*
- 3. Review the 3D model and notice that the SR97 corridor is overlapping London Rd. We are going to use corridor clipping to remove the overlap.
- 4. Review the attached reference files, note we have bridges and abutment walls also attached as corridors. We are going to clip out the portion of the SR97 corridor where the bridges cross over London Rd.

In the 2D view there is a shape drawn in the area where the bridge crosses over London Rd. We will use this shape as a corridor clipping reference to clip the SR97 corridor and remove the overlap with London Rd.

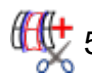

## 5. **Select** *Corridors > Corridor Clipping >* **Add Clipping Reference**

Follow the heads up prompts (after each prompt, **Left-click** to accept values and move to next prompt):

- a. *Select Corridor to Be Clipped:* **Select** the *SR97 corridor.*
- b. *Locate First Clipping Reference:* **Select** the bridge clipping shape.
- c. **Reset** to complete.

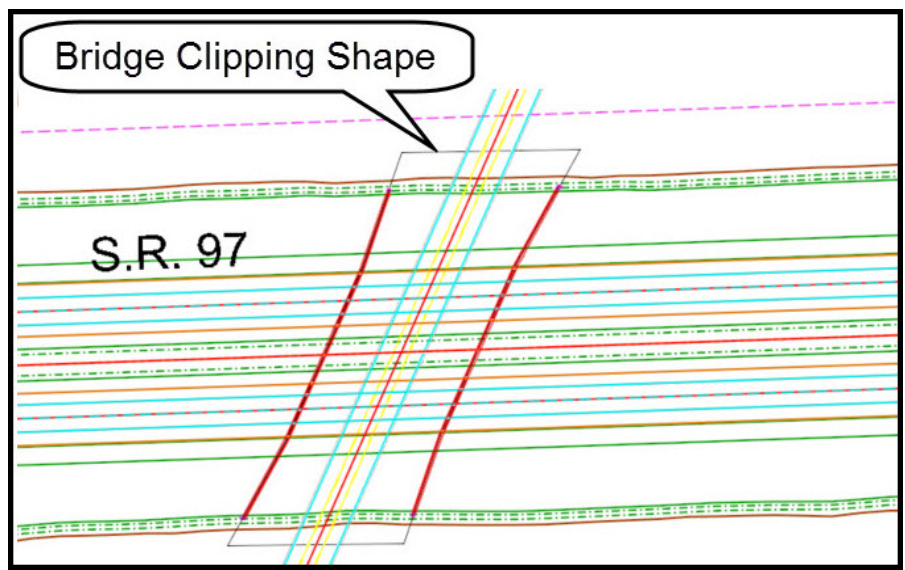

6. Review the 3D Model and notice the Bridges and Abutment Walls are now more visible.

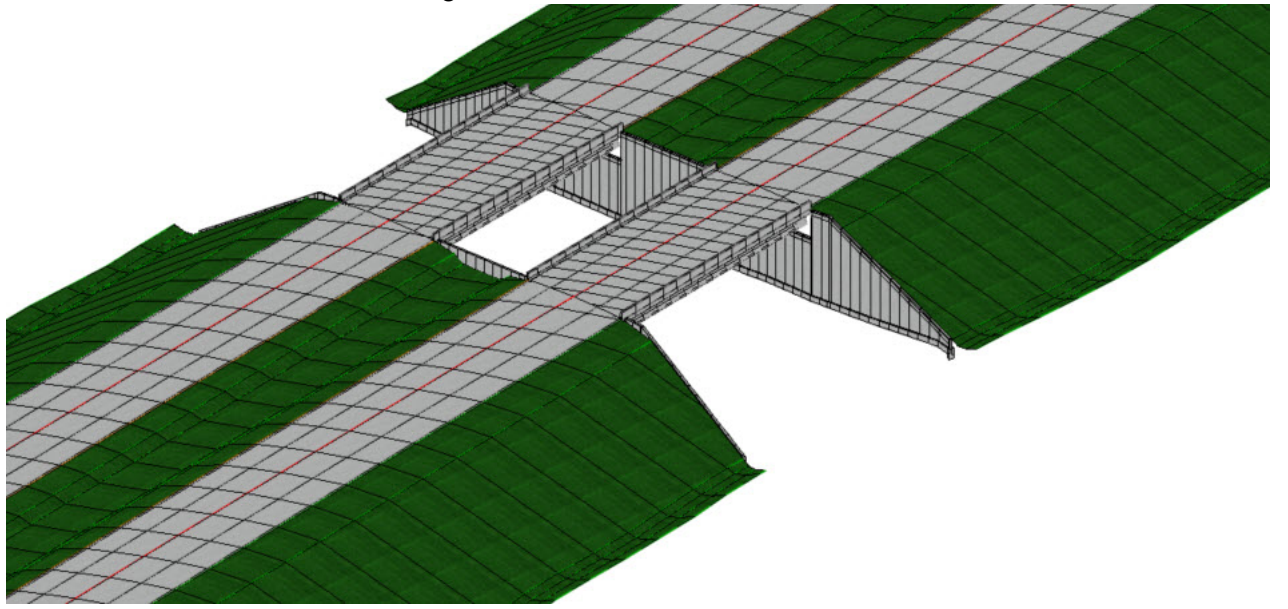

**Tip 1:** The bridges can be modeled in detail using Bentley OpenBridge Modeler. Or you can create a fairly accurate model of the bridge by creating a corridor and using a bridge template.

**Tip 2:** The abutment walls can be created as a corridor or by utilizing linear templates. Methods to create walls are covered in other courses.

- 7. **Open** *Corridor-LondonRd.dgn [Metric-Corridor-LondonRd.dgn]*
- 8. **Left-click** in the 3D view to make it active.
- 9. **Select** *Home > Attach Tools > References*
- 10. **Select** and turn **ON** the display for the following references: *Corridor-SR97*, *Corridor-Bridges* and *Corridor-AbutmentWalls*
- 11. **Close** the References window.

 $\bullet$ 

12. **Review** the 3D model and cross sections where S.R. 97 cross over London Rd. Now that the 3D models for S.R. 97, S.R. 97 Bridges and Walls are displayed in 3D, they will automatically appear on the dynamic sections.

## **Target Aliasing and End Condition Exceptions**

In this section you will learn how to target other corridors and terrain and how to override the default template end conditions. We'll first learn how to target the abutment walls using target aliasing and then we will take a look at how to override the default end conditions using End Condition Exceptions.

By default, all end condition solutions are targeting the existing terrain model which is the active surface or active terrain. We want to change that so that the end conditions target other items along the corridor such as the abutment walls as well as the existing terrain model. We will accomplish this by using a tool called Define Target Aliasing. Target Aliasing allows you to target other corridors, terrains or features and to set up a prioritized target list for end condition solutions on terrains, corridors or features.

#### 1. Define Target Aliasing

- a. **Select** *Corridors > Define Target Aliasing*
- b. **Select** *London Rd.* Corridor, after selecting the corridor the **Define Target Aliasing** dialog will appear.

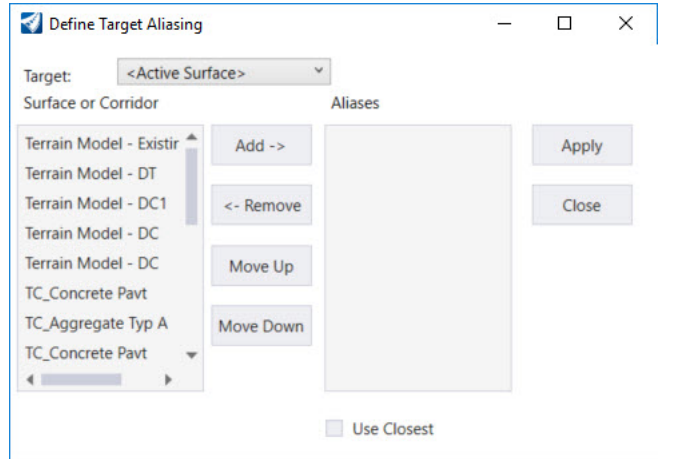

The left portion of the dialog displays a list of available terrains, corridors or features that you can target. The right portion of the dialog is where you define the *Aliases* (target terrains, corridors or features) and the processing order. When an end condition seeks a target it will start at the top of the *Aliases* list. If a target is not found the end condition will then work its way down the list until a target is found.

- c. Follow the heads up prompt and **Locate Alias Entries** to add to the *Aliases* list:
	- **IF In the 2D view, Select the RearAbutWall Corridor**
	- In the 2D view, **Select** the *AheadAbutWall Corridor*
	- **IF In the 2D view, Select the Existing\_Terrain**

**Note:** You can also pick these items from the list and use the **Add->** button to add them to the *Aliases* list.

The selected corridors and terrain are now added to the *Aliases* list.

- d. Make sure **Use Closest** IS NOT checked.
- $\leftarrow$ Use Closest e. **Click** *Apply*. The corridor will process and update based on the new target aliases you defined. In the areas where the abutment walls exist, the end conditions will solve to the walls, in the areas where the walls are not found the solution will just default to the existing terrain model.
- 2. **Review** the 3D model and Dynamic Sections to ensure the end conditions are now targeting the walls.

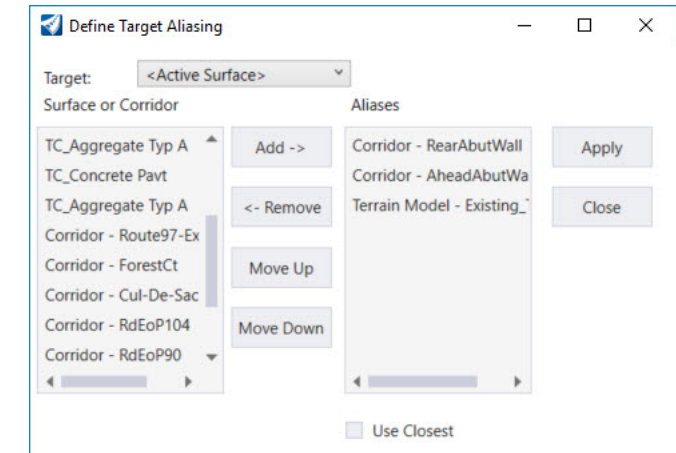

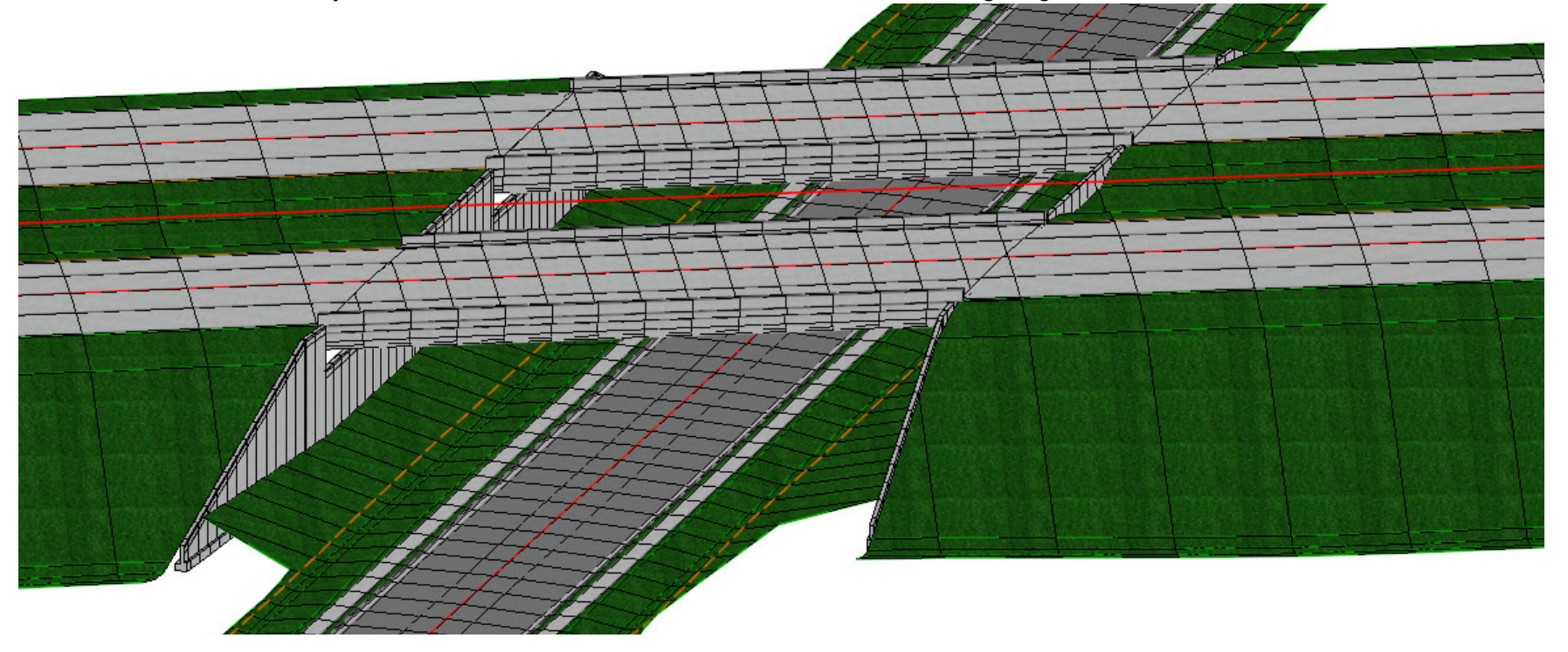

In the areas where the walls exist the end conditions tie to the walls, although there are some small areas where the end condition just ties to ground. This happens because the current end conditions in the template cannot find a solution to solve to the walls for all cases. The corridor will look at the first end condition priority for a solution, if a solution is not found it will then try to process all the aliases before moving to the next end condition priority. Thus, it is possible that a target is never found from the alias list and the end condition will just solve to the active surface.

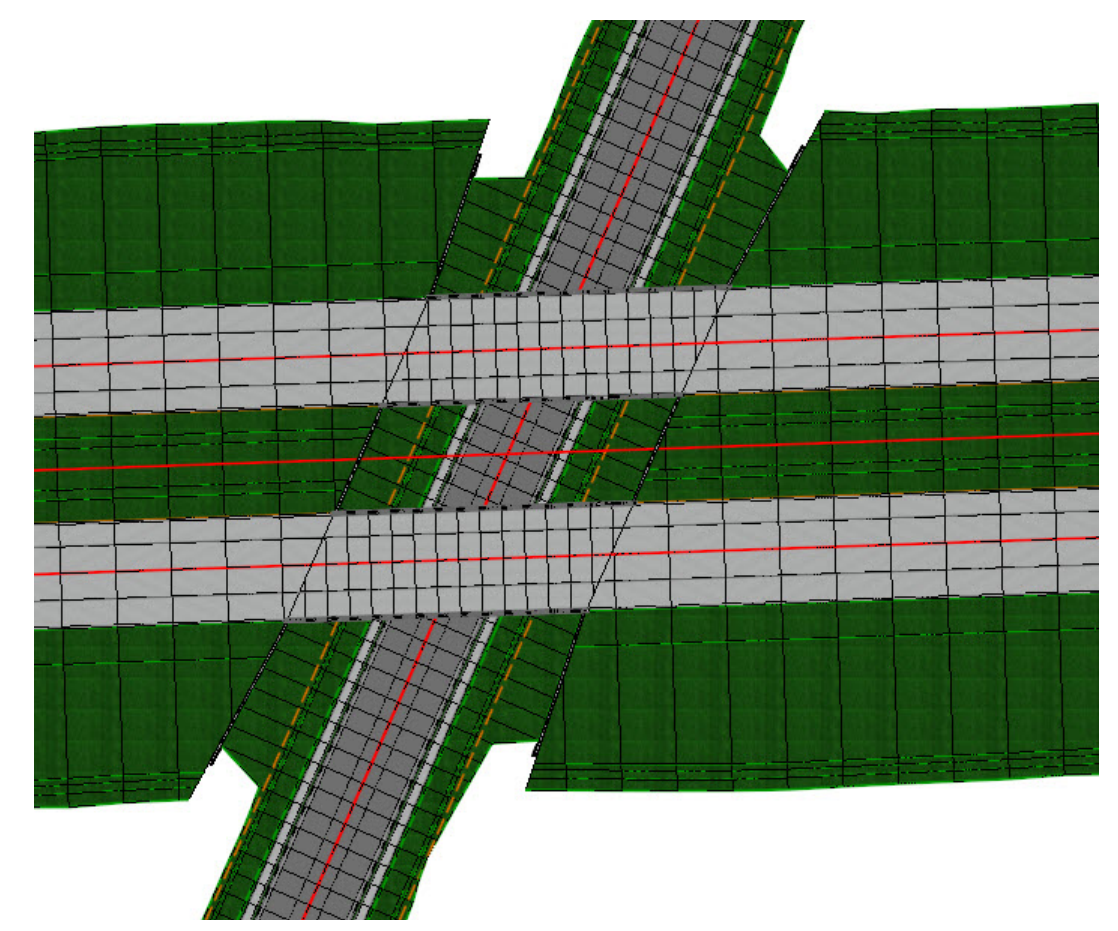

- 3. Create End Condition Exceptions to place a 8:1 ditch backslope on the left and right side of the corridor in the area of the walls. End Condition Exceptions are used to override the default template end conditions between a user defined station range.
	- a. **Select** *Corridors > Edits > Create End Condition Exceptions*
	- b. Follow the heads up prompts (after each prompt, **Left-click** to accept values and move to next prompt):
		- **Locate** and **Select** the London Rd. Corridor
		- *EcException Name:* **LT Wall Grading**
		- *Apply ECE To:* **Left Override**
		- *Start:* **69+51** *[2+119]*
		- *Stop:* **72+51** *[2+210]*

After entering and accepting the end condition exception information the Template Editor window will appear.

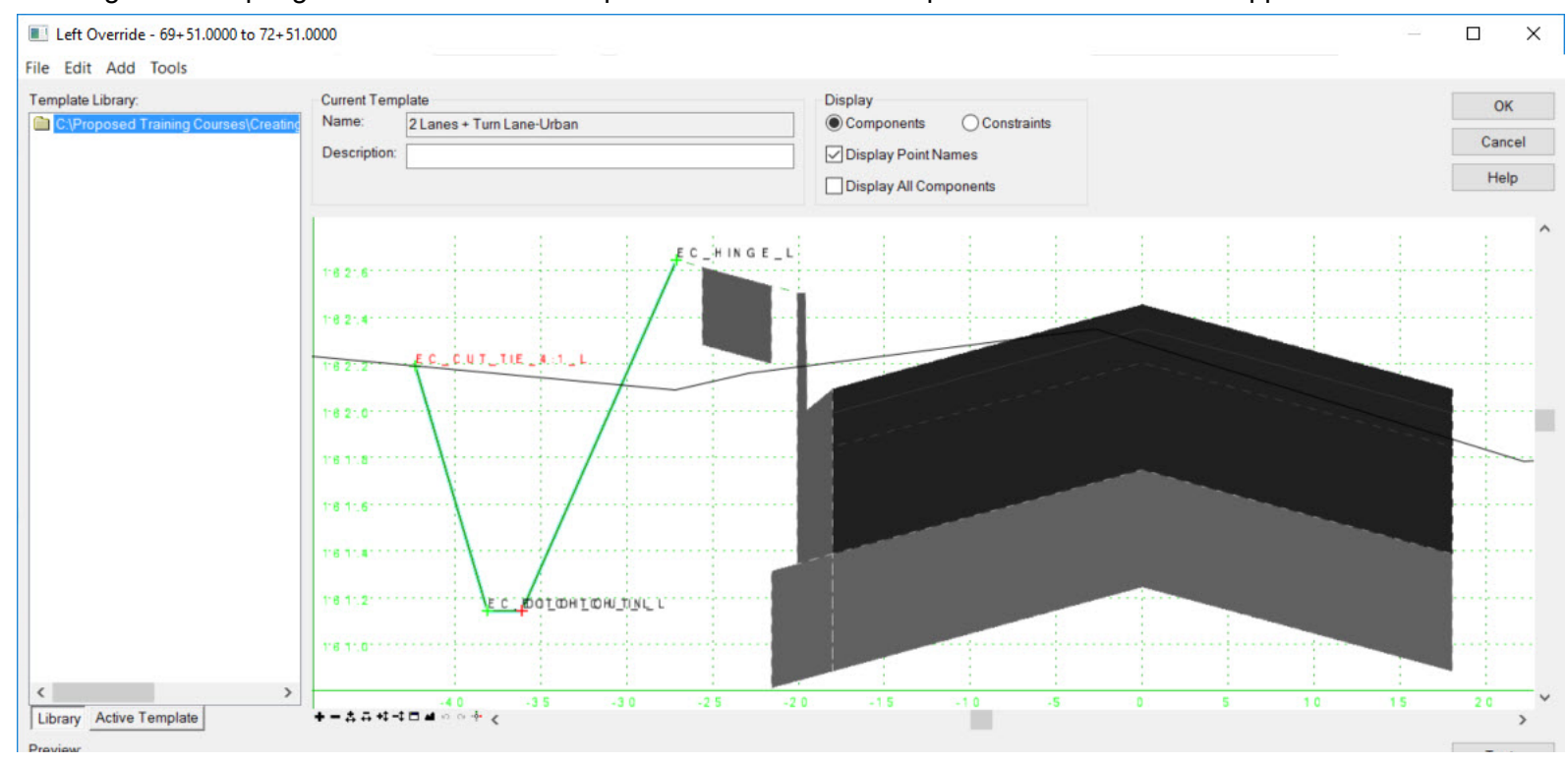

When creating end condition exceptions you must modify or delete the original end condition in order for the new end condition exception to be applied to the corridor.

Also, only end condition components can be deleted or modified. In our case we are going to delete the default end condition and replace it with a brand new end condition.

Delete all end condition components on the left side of the template.

- $E C_{m}$  in  $G E_{m} L$ **UTLTIELANTLL Add New Component**  $\overline{ }$ Template Documentation Link... *DOLOHION TINLL* **Check Point Connectivity... Delete Components Change Template Origin Delete Constraints from All Points**  $+1 = 40$  $-30$  $-25$ 10 15  $20$  $-35$ s Set Dynamic Origin Ctrl-D
- c. **Right-click** in the template window and **Select** *Delete Components*

d. **Left-click** in the template window and **while holding down the left mouse button**, **drag** your cursor over the all end condition components to delete them. Once they are deleted they will turn light blue.

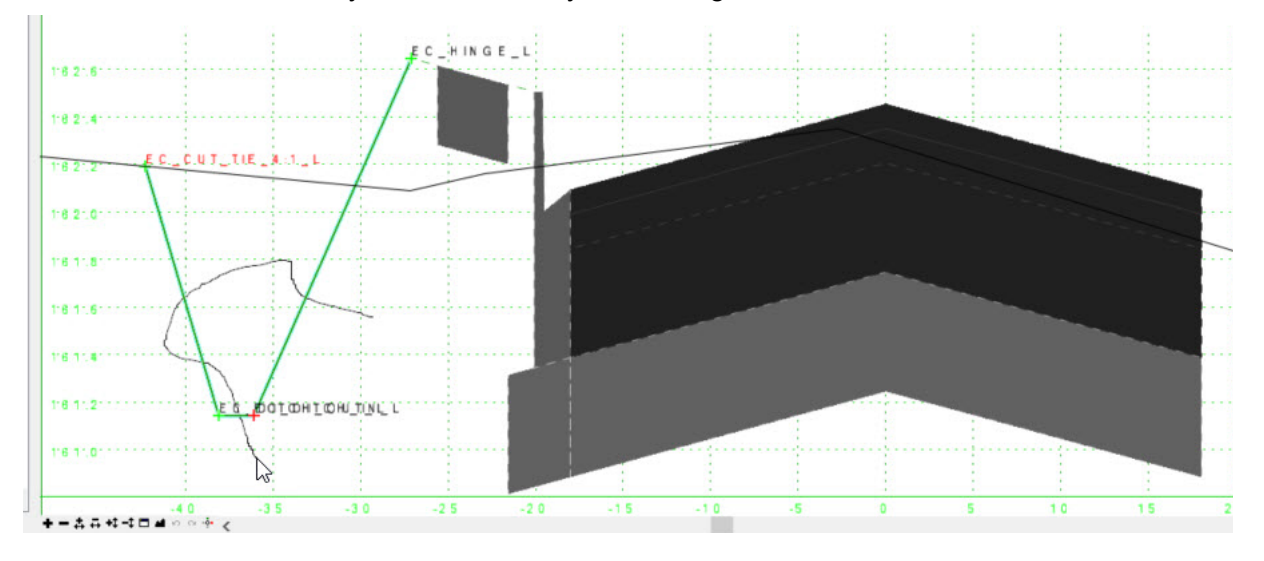

e. **Expand** the Template Library folders to *Project Templates*

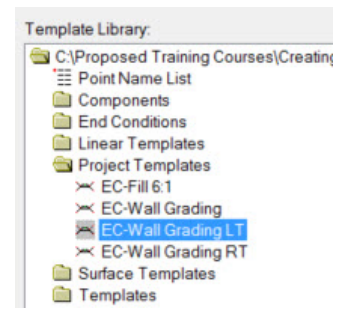

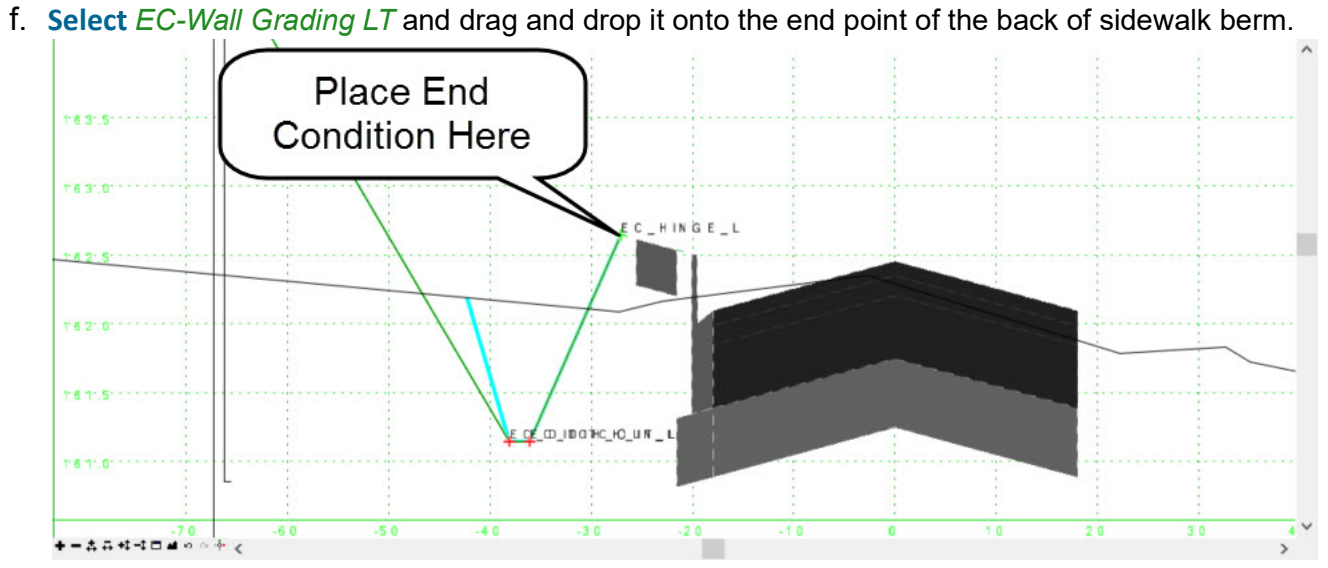

- 
- g. **Click** *OK* to complete the end condition exception. The corridor will re-process and update with the new end condition.

When an End Condition Exception is created a light blue graphical manipulator will be drawn in the 2D model that will enable you to easily locate and also edit the end condition exception if needed.

- 4. **Select** the end condition exception in the 2D model.
- 5. **Hover** your cursor over the end condition exception until the context menu appears.

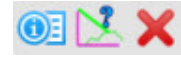

Note there are 3 tools available to review and edit the End Condition Exception:

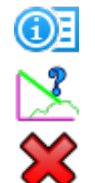

### **Properties**

**Edit End Condition Exception** 

**Delete End Condition Exception**

- 6. **Left-click** anywhere in the 2D model to de-select the end condition exception.
- 7. Create an end condition exception for the wall grading on the right side of the corridor.

Use the procedures described in step 3 as a guide.

- *EcException Name:* **RT Wall Grading**
- *Apply ECE To:* **Right Override**
- *Start:* **70+13** *[2+138]*
- *Stop:* **73+13** *[2+229]*
- *End Condition Template:* **EC-Wall Grading RT**

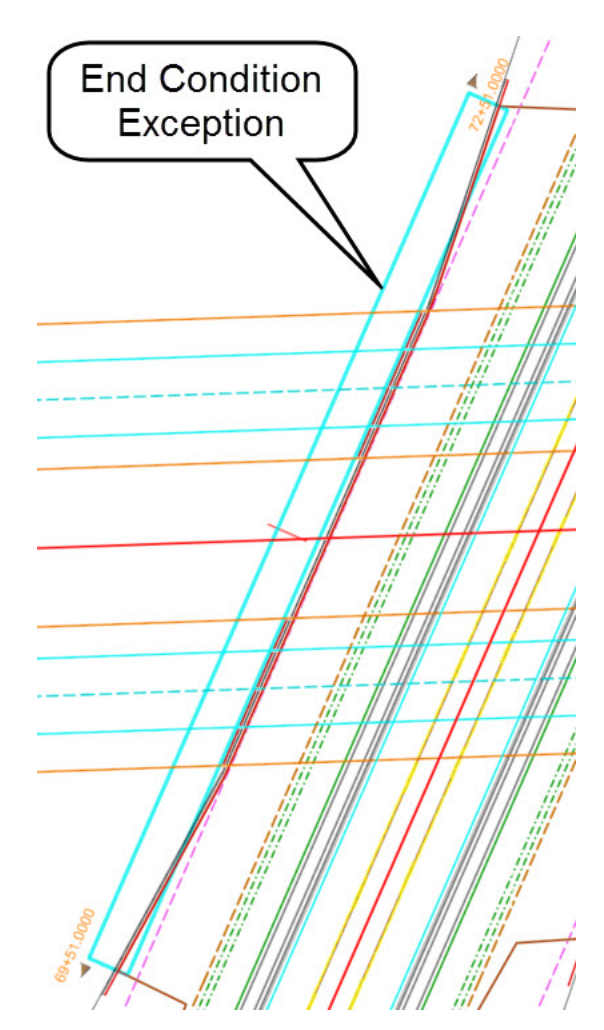

## **(Optional Exercise) Create End Condition Exception for Left Ditch**

In this section, we will create another end condition exception for a ditch on the left side of the corridor. There is a cut ditch that forms over a small distance on the left side of the corridor between 66+00 and 66+40. Create an end condition exception to eliminate the ditch and force a 6:1 fill slope

- 1. Create End Condition Exceptions to override the cut ditch end condition on the left side of the corridor between 66+00 *[2+013]* and 66+40 *[2+022].*
	- a. **Select** *Corridors > Edits > Create End Condition Exceptions*
	- b. Follow the heads up prompts (after each prompt, **Left-click** to accept values and move to next prompt):
		- **Locate** and **Select** the London Rd. Corridor
		- *EcException Name:* **LT Fill**
		- *Apply ECE To:* **Left Override**
		- *Start:* **66+00** *[2+013]*
		- *Stop:* **66+40** *[2+022]*
	- c. **Delete** the cut ditch end condition.
	- d. **Drag and drop** the **EC-Fill 6:1** end condition onto the template left hinge point.
	- e. **Review** the 3D model and cross sections to ensure the end condition exception was created with a 6:1 fill slope.

## **Review the Corridor Model with OpenRoads Model Explorer**

Now that the corridor model is complete you may want to go back and review all of the changes you made to the corridor. In this section, you will learn how to review the Corridor Model and all the data associated to the corridor with the **OpenRoads Model Explorer**. All OpenRoads Designer data is organized and displayed in the **OpenRoads Model Explorer**. The **Explorer** tool can be used to browse and manage data in the design file. You can also use it to search, zoom to and isolate data. As the design progresses, the information is continually created/updated automatically.

- 1. Review the corridor objects that are part of the corridor with **OpenRoads Model Explorer**
	- a. From the ribbon menu, **select** *Explorer*

 $\overline{\mathsf{O}}$ 

**Expand** the *OpenRoads Model* group by **pressing the down arrow.**

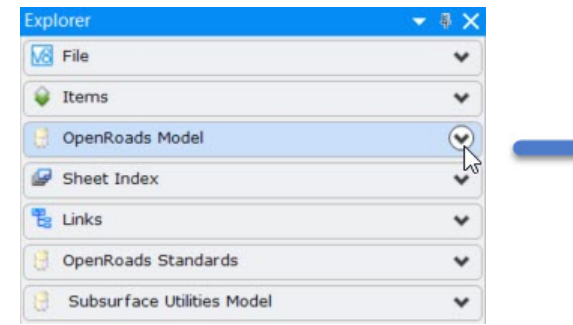

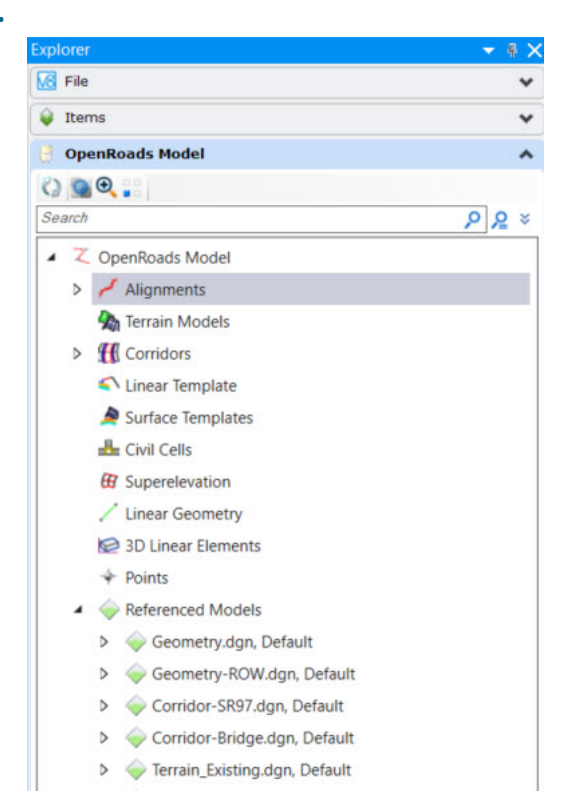

**TIP:** It is wise to always have **Explorer** open when working in OpenRoads Designer.

- b. **Select** *Corridors* from the list
- c. **Click** the small arrow next to *Corridors* to expand the list to see next item in the list.
- d. **Continue expanding the list** until you see all of the corridor objects in the list (Templates, Point Controls, Key Stations, Secondary Alignments, End Condition Exceptions, Parametric Constraints and Target Aliases).
- e. **Expand** each corridor object category to see all the items that were added to the corridor.
- f. **Select** a Template Drop from the *Templates* category.

Notice in the 2D view, the template drop highlights. Whenever you select an item from the list, it will highlight in the 2D view.

Selecting an item and then doing a right click will give you access to other corridor modeling tools.

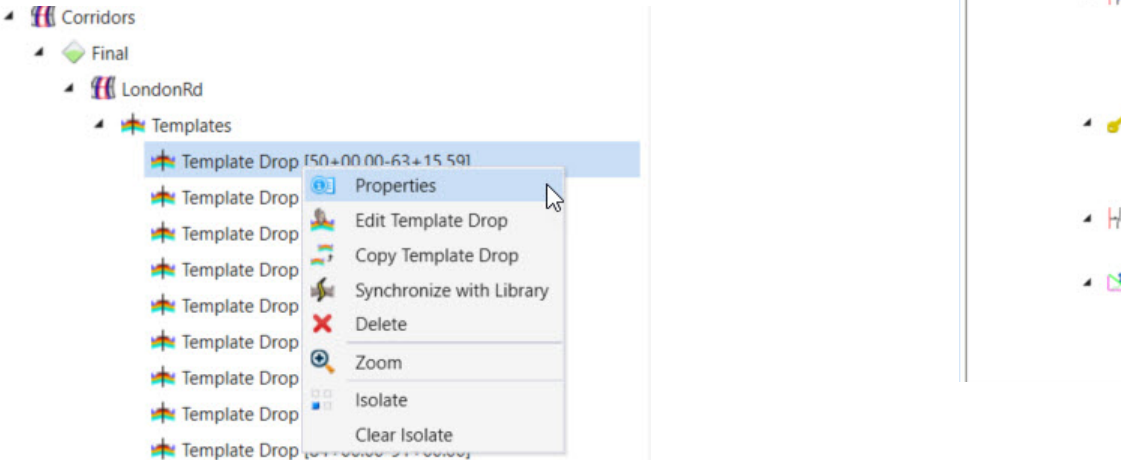

The OpenRoads Model Explorer manages and keeps track of all civil data stored in the dgn file. It is usually a good idea to keep it open at all times so you can easily review your civil data as you progress with your design work.

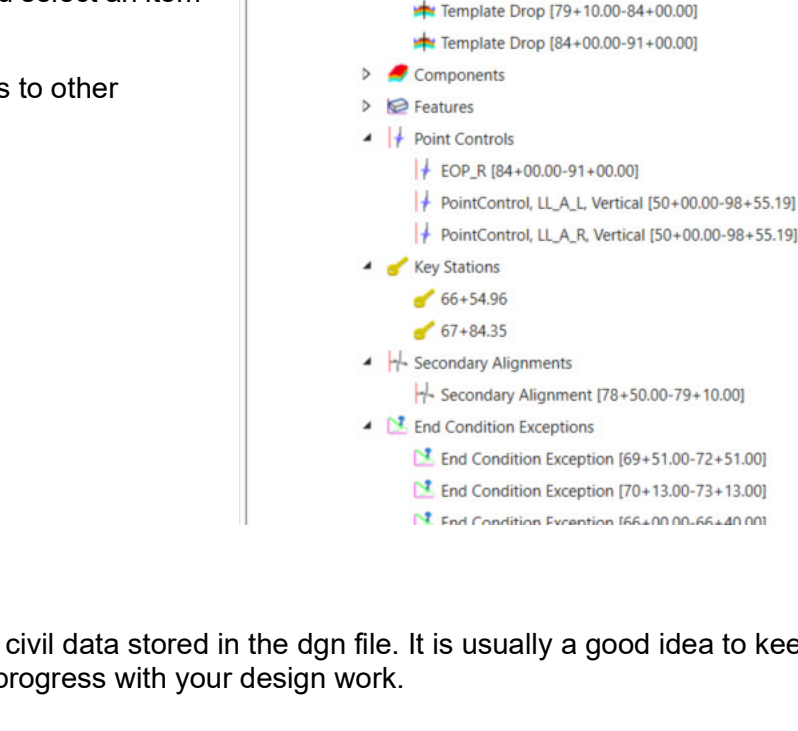

**OpenRoads Model** 

4 H Corridors  $\triangle$  Final

 $\triangleq$  H LondonRd

Templates

Template Drop [50+00.00-63+15.59] Template Drop [63+15.59-66+26.85] Template Drop [66+26.85-66+83.07] Template Drop [66+83.07-67+54.23] Template Drop [67+54.23-68+14.46] Template Drop [68+14.46-76+99.97] Template Drop [76+99.97-79+10.00]

 $O \odot Q$ . Search

 $\lambda$ 

 $99x$ 

## **Appendix A - Corridor Feature Definitions**

Corridor Feature Definitions are preset bundles of settings that control how corridors appear in the 3D model. The also control the level of detail included in the 3D model. For preliminary work a Corridor Feature Definition that creates a less detailed 3D model is very useful to speed up processing. While later in a project a Corridor Feature Definition for final work is used to produce the most accurate 3D model necessary for construction.

Corridor Feature Definitions should be defined in a dgnlib and can be reviewed and edited using OpenRoads Standards tab in the OpenRoads Explorer tool. Once a Corridor Feature Definition is used, it is copied to the local file just like other elements such as levels, element templates, text styles, and feature definitions.

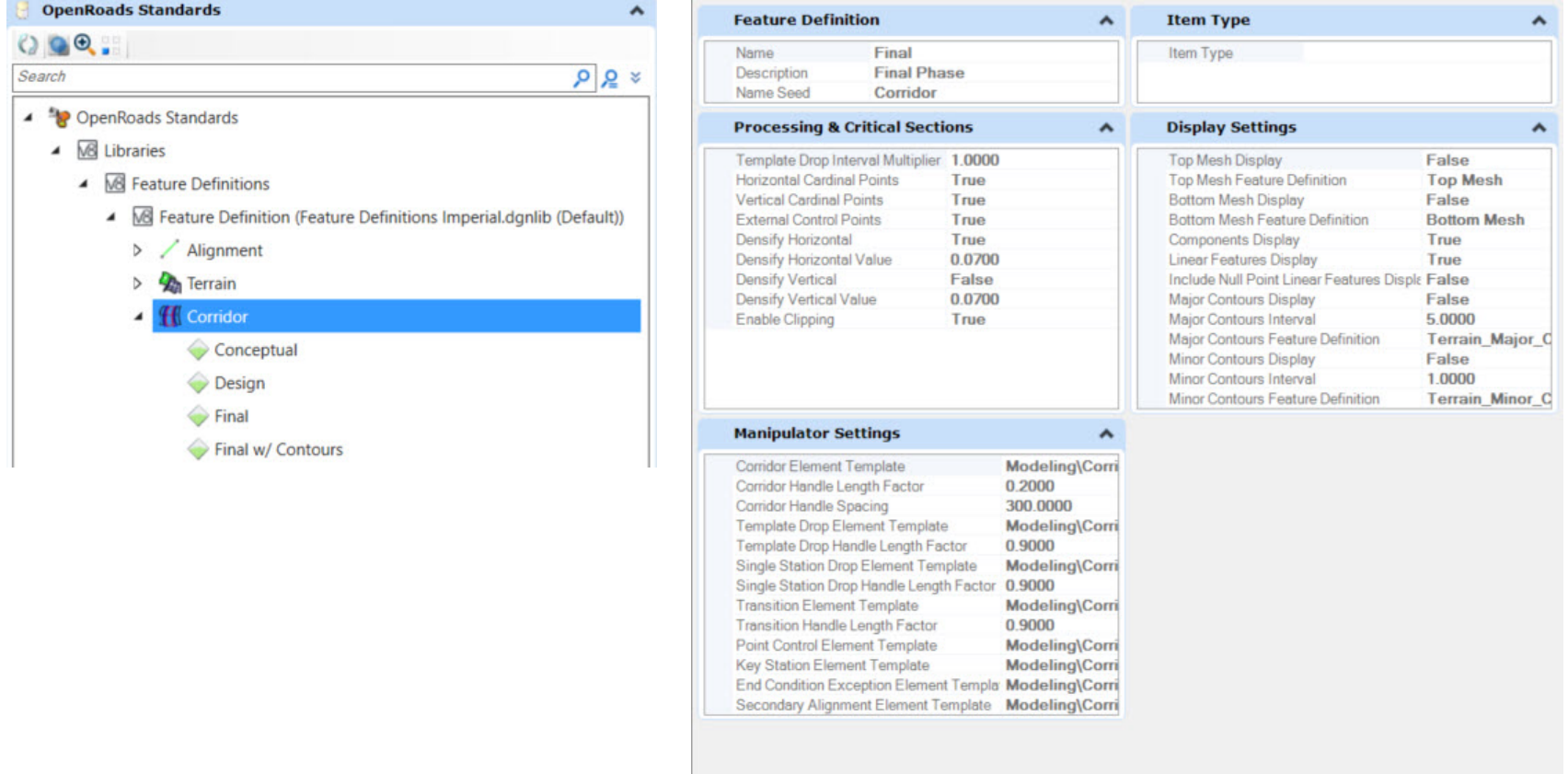

#### **Corridor Feature Definitions have four categories of parameters:**

#### **Feature Definition**

Defines the corridor feature definition name, description and seed name.

#### **Processing & Critical Sections**

One of the parameters of a Corridor Feature Definition is the Template Drop Interval Multiplier. The Template Drop Interval is the interval specified when the corridor is created that defines the distance between template drops -- the interval at which cross sectional geometry along the corridor is modeled.

The Template Drop Interval Multiplier increases the template drop interval resulting in a less dense model. For example, the Conceptual feature definition has a multiplier of 10. So instead of a model being processed every 10' *[3 m]*, it is modeled every 100' *[30 m]* which results in faster processing speed.

Another way Corridor Feature Definitions can speed up processing is by omitting Critical Sections such as horizontal curve cardinal points.

#### **Manipulator Settings**

The display settings define how the corridor object appears including its color, weight, etc. and the size of the handles that surround it. There are also settings for the appearance of the Template Drop and Transition object graphics that appear in the 2D view.

#### **Display Settings**

The Display Settings parameters define the type of 3D elements that are created in the 3D model. Options to display/undisplay Top Mesh, Bottom Mesh, 3D Linear Features and Components can be found in Display Settings.

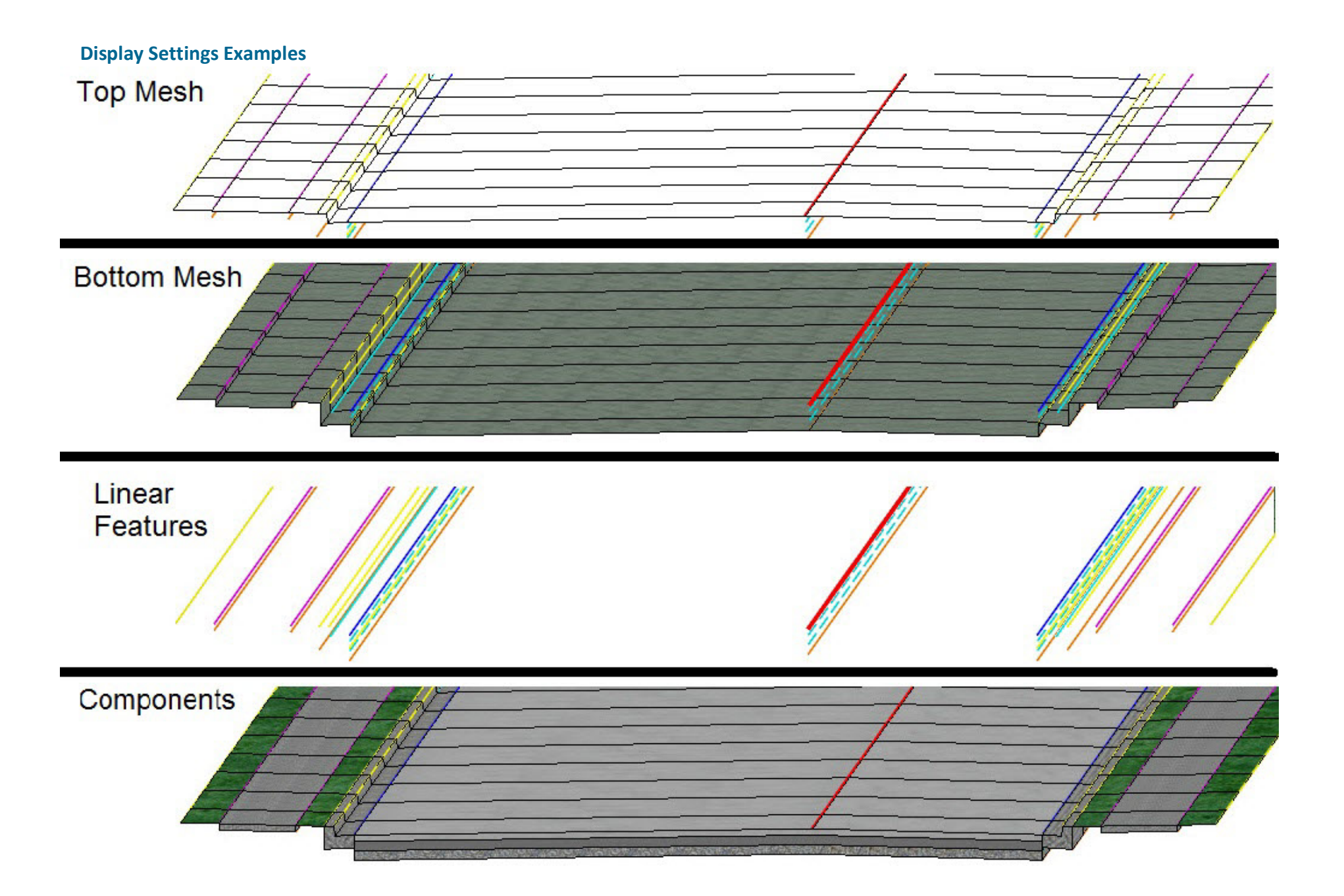
## **Skills Assessment**

The questions below will test your retention of the skills covered in this course.

- 1. Corridors should always be created in a 2D dgn?
	- a. True
	- b. False
- 2. What does the Corridor Feature Definition do?
	- a. Controls the view attributes of the 3D model.
	- b. Controls the Symbology of the cross sections.
	- c. Controls the display and accuracy of the 3D model.
- 3. Which tool gives users the ability to vary pavement thickness, ditch widths, slopes, etc. between any station range along a corridor.
	- a. Create Point Control
	- b. Create Parametric Constraint
	- c. Corridor Objects
- 4. Templates are stored in an external template library (.itl file).
	- a. True
	- b. False
- 5. Which tool lets you review and modify overrides that have been applied to the corridor?
	- a. Corridor Objects
	- b. Create Point Control
	- c. Create Parametric Contraint
	- d. Open Cross Section View
- 6. Where is the corridor data stored?
	- a. In an external file with an .IRD
	- b. In an external file with an .ITL
	- c. In the .dgn file
	- d. OpenRoads Model Explorer
- 7. What is target aliasing used for?
	- a. Allows you to target other corridors, terrains or features and to set up a prioritized target list for end condition solutions on terrains, corridors or features.
	- b. Search for Template Points
	- c. To Create Point Controls
- 8. Multiple template drops be assigned to a corridor.
	- a. True
	- b. False
- 9. When would you create a Secondary Alignment?
	- a. When you need to make your template follow edge of pavement geometry.
	- b. If you need to change the direction of template processing.
	- c. When you add edge of pavement geometry as a corridor reference.
- 10. Edited Template Drops are stored in the corridor by default.
	- a. True
	- b. False

# **Skills Assessment - Answers**

The answers to the skills assessment questions are highlighted below.

1. Corridors should always be created in a 2D dgn?

#### a. **True**

b. False

- 2. What does the Corridor Feature Definition do?
	- a. Controls the view attributes of the 3D model.
	- b. Controls the Symbology of the cross sections.
	- c. **Controls the display and accuracy of the 3D model.**
- 3. Which tool gives users the ability to vary pavement thickness, ditch widths, slopes, etc. between any station range along a corridor.
	- a. Create Point Control
	- b. **Create Parametric Constraint**
	- c. Corridor Objects
- 4. Templates are stored in an external template library (.itl file).
	- a. **True**

b. False

5. Which tool lets you review and modify overrides that have been applied to the corridor?

### a. **Corridor Objects**

- b. Create Point Control
- c. Create Parametric Constraint
- d. Open Cross Section View
- 6. Where is the corridor data stored?
	- a. In an external file with an .IRD
	- b. In an external file with an .ITL
	- c. **In the .dgn file**
	- d. OpenRoads Model Explorer
- 7. What is target aliasing used for?
	- a. **Allows you to target other corridors, terrains or features and to set up a prioritized target list for end condition solutions on terrains, corridors or features.**
	- b. Search for Template Points
	- c. To Create Point Controls
- 8. Multiple template drops be assigned to a corridor.
	- a. **True**
	- b. False
- 9. When would you create a Secondary Alignment?
	- a. When you need to make your template follow edge of pavement geometry.
	- b. **If you need to change the direction of template processing.**
	- c. When you add edge of pavement geometry as a corridor reference.
- 10. Edited Template Drops are stored in the corridor by default.
	- a. **True**
	- b. False

# **Summary**

Corridor Modeling allows the user to create a dynamic, intelligent and powerful 3D model of their design. The 3D model is then used to create cross sections, terrain models and generate corridor quantities. A corridor is created first in 2D by assigning a horizontal and vertical alignment to the corridor and then assigning a template to the corridor at a defined interval along the horizontal alignment. Once the template is assigned to the corridor a 3D model is created.

In this course, you learned how to create a corridor for a road and select a feature definition to control the display and accuracy of the corridor. You assigned multiple template drops to the corridor and used corridor reference elements. You learned how to add template drops and transition the curb height. You added right turn lanes, which required additional template drops. And finally, you learned how to interact with other corridors within a project.